# РУКОВОДСТВО A∠ENWARE® **M11x MOXILE**

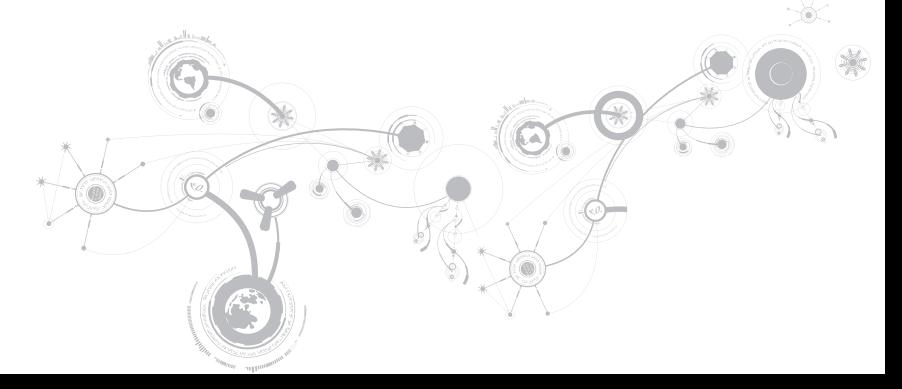

## **Примечания, предупреждения и предостережения**

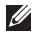

**ПРИМЕЧАНИЕ:** содержит важную информацию, которая поможет использовать компьютер более эффективно.

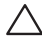

**ВНИМАНИЕ: указывает на опасность повреждения оборудования или потери данных и объясняет, как этого избежать.**

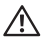

**ПРЕДУПРЕЖДЕНИЕ: указывает на потенциальную опасть повреждения имущества, получения легких травм или смертельного исхода.** 

#### **Содержание настоящего документа может быть изменено без уведомления.**

#### **© 2009-2010 Dell Inc. Все права защищены.**

Воспроизведение материалов данного руководства в любой форме без предварительного письменного разрешения корпорации Dell Inc. строго запрещено.

Товарные знаки, упомянутые в данном руководстве пользователя: Alienware, AlienFX и логотип AlienHead являются товарными знаками или зарегистрированными товарными знаками Alienware Corporation; Dell является товарным знаком Dell Inc.; Microsoft и Windows являются товарными знаками или зарегистрированными товарными знаками Microsoft Corporation в Соединенных Штатах и/или других странах; Intel, Pentium, и SpeedStep являются зарегистрированными товарными знаками и Core - товарным знаком Intel Corporation в США и других странах; Bluetooth является зарегистрированной торговой маркой, владельцем которой является Bluetooth SIG, Inc.; Computrace и Absolute являются зарегистрированными товарными знаками Absolute Software Corporation.

Другие товарные знаки и фирменные названия упомянуты в данном руководстве пользователя в качестве ссылки как на компании, обладающие данными знаками и названиями, так и на их продукцию. Dell Inc. заявляет об отказе от всех прав собственности на любые товарные знаки и названия, кроме своих собственных.

**Модель: P06T Тип: P06T001/P06T002 P/N: T46XT Вер. A01 Январь 2010 г.**

# **Содержание**

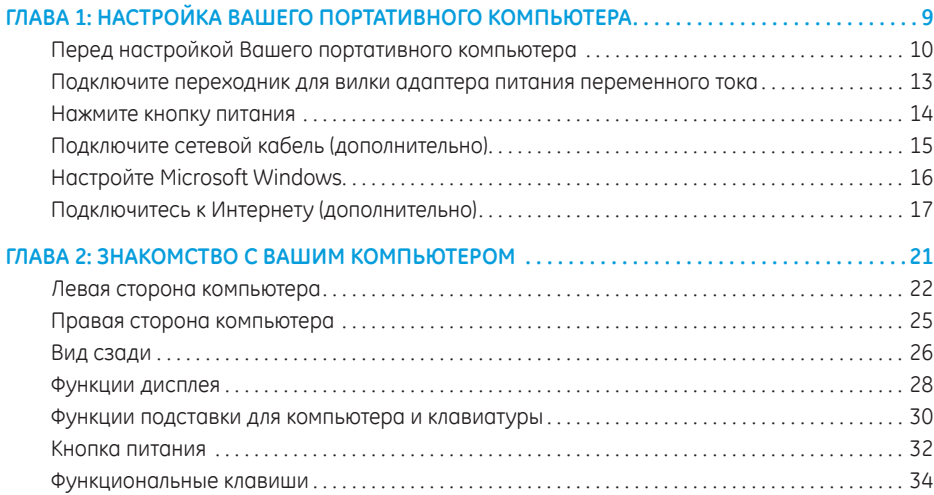

### **Содержание**

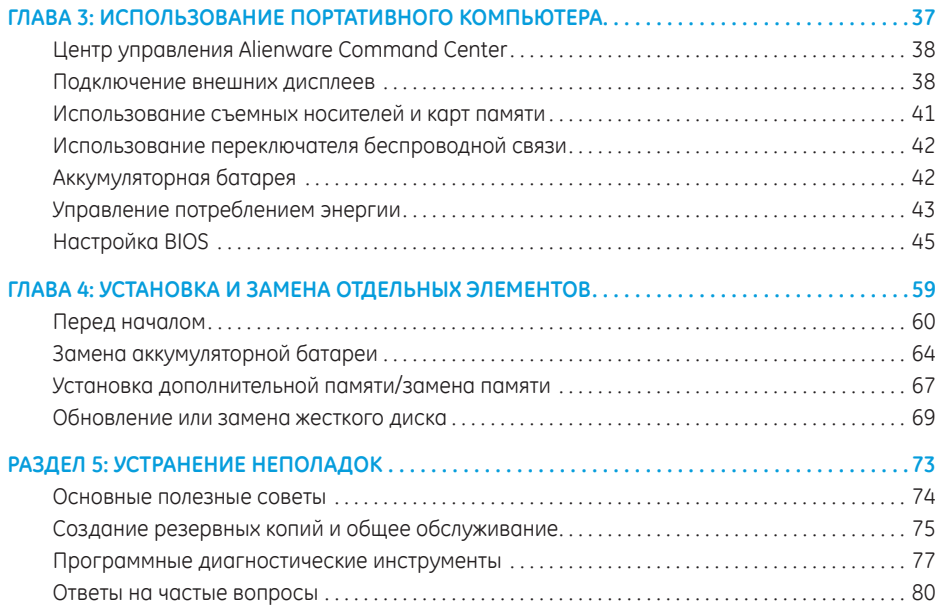

### **Содержание**

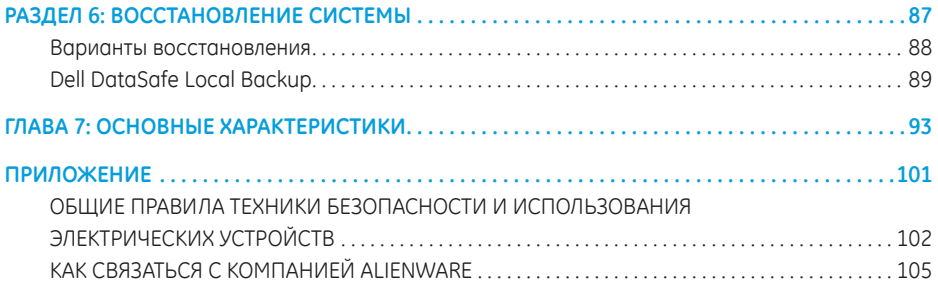

Уважаемый потребитель продукции Alienware!

Добро пожаловать в семью Alienware. Мы рады включить Вас в растущие ряды пользователей интеллектуальной и высокопроизводительной mobile продукции.

Разработавшие Ваш компьютер технические специалисты Alienware позаботились о том, чтобы это высокопроизводительное оборудование mobile было надлежащим образом оптимизировано и работало с максимальной производительностью. Мы создаем компьютеры только лишь с одной нерушимой целью: делать их как для себя. Технические специалисты будут трудиться до тех пор, пока Ваш новый компьютер не достигнет или не превысит наши чрезвычайно высокие требования!

Мы самым тщательным образом проверили Ваш компьютер для того, чтобы Вы могли наслаждаться самым высоким уровнем производительности. Кроме стандартного периода приработки Ваша система прошла проверку с использованием таких инструментов, как, например, синтетические тесты производительности.

Мы приглашаем Вас поделиться с нами опытом работы на Вашем высокопроизводительном оборудовании mobile, поэтому просим Вас связываться с нами по электронной почте или звонить в Alienware в случае возникновения любых вопросов или проблем. Весь наш персонал разделяет Ваше увлечение передовыми технологиями, и мы надеемся, что Вы получите такое же удовольствие от Вашего нового mobile, какое Alienware получало от создания его для Вас.

С уважением,

Сотрудники Alienware

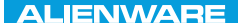

### <span id="page-8-0"></span> $T^2$   $T^2$   $T^3$   $T^4$   $T^5$   $T^6$   $T^6$   $T^6$   $T^6$   $T^7$   $T^8$   $T^6$   $T^7$   $T^8$   $T^6$

# ГЛАВА 1: НАСТРОЙКА ВАШЕГО ПОРТАТИВНОГО КОМПЬЮТЕРА

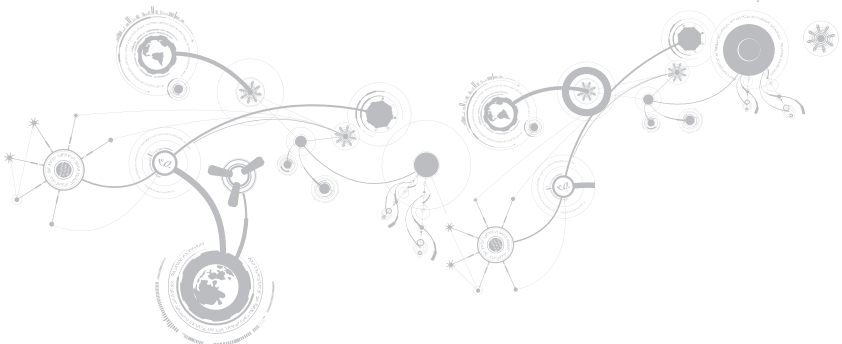

# <span id="page-9-0"></span>**Перед настройкой Вашего портативного компьютера**

### **Поздравляем Вас с покупкой Alienware® M11x!**

Перед началом работы с новым портативным компьютером ознакомьтесь со всеми указаниями по технике безопасности и настройке. Начните с аккуратной распаковки коробки и извлечения всех компонентов.

Перед настройкой Вашего портативного компьютера или отдельных элементов необходимо просмотреть прилагаемый счет-фактуру, чтобы убедиться, что все заказанные компоненты в наличии и не имеют физических повреждений вследствие транспортировки. При обнаружении отсутствия или повреждения отдельных компонентов необходимо уведомить службу работы с клиентами в течение 5 дней с момента поставки. Любые претензии, касающиеся отсутствия или повреждения отдельных элементов, предъявленные позднее 5 дней с момента поставки, рассматриваться не будут. В список самых распространенных предметов для проверки входят:

- • Портативный компьютер и адаптер переменного тока с кабелем питания
- Код компакт-диска Microsoft на нижней поверхности компьютера
- Монитор с кабелем питания и видеокабелем (если заказано)
- • Клавиатура (если заказано)
- Мышь (если заказано)
- • Мультимедийные динамики и низкочастотный громкоговоритель-сабвуфер (если заказано)
- Джойстики (если заказано)

Также Вам может потребоваться плоская и/или фигурная отвертка для подключения периферийных кабелей к портативному компьютеру.

## **Документация на изделие и диски**

Поставляемая с Вашим Alienware® документация предназначена для ответа на наибольшее количество вопросов, которые могут возникнуть по мере изучения возможностей Вашего нового компьютера. Вы можете обратиться к документации для получения необходимой технической или общей информации для ответов на вопросы в будущем. Также она поможет Вам в решении возможных проблем. Поставляемый в комплекте с Вашим портативным компьютером диск упоминается в некоторых разделах документации и может потребоваться для выполнения определенных задач. Как и прежде, сотрудники нашей службы технической поддержки готовы помочь Вам.

### **Расположение Вашего портативного компьютера**

**ПРЕДУПРЕЖДЕНИЕ: Не ставьте портативный компьютер рядом или над радиатором или вентиляционным отверстием системы отопления. Если портативный компьютер устанавливается в шкафу, то убедитесь в наличии надлежащей вентиляции. Не ставьте портативный компьютер во влажное место или туда, где портативный компьютер может попасть под дождь или воду. Следите за тем, чтобы не пролить какую-либо жидкость на поверхность или внутрь портативного компьютера.**

При расположении портативного компьютера убедитесь в том, что:

- Он расположен на ровной и устойчивой поверхности.
- Разъемы кабеля питания и других кабелей не зажаты между корпусом компьютера и стеной или любым другим предметом.
- • Ничего не препятствует свободному движению воздуха перед, за и под компьютером.
- • Обеспечено достаточно свободного места для установки портативного компьютера таким образом, чтобы можно было свободно получить доступ к дисководу оптических дисков и жестким дискам.

## <span id="page-12-0"></span>**Подключите переходник для вилки адаптера питания переменного тока**

**ПРЕДУПРЕЖДЕНИЕ: Адаптер переменного тока работает с электрическими розетками, используемыми во всем мире. Тем не менее, разъемы электропитания и сетевые фильтры для разных стран отличаются. Использование несовместимого кабеля, а также неправильное подключение кабеля к удлинителю или электросети может привести к повреждению оборудования или пожару.**

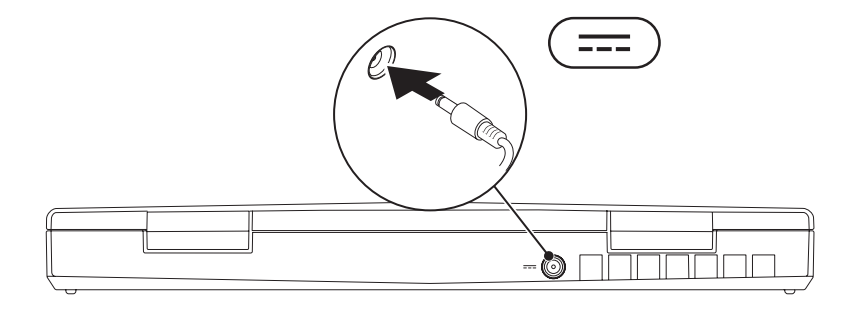

<span id="page-13-0"></span>Нажмите кнопку питания

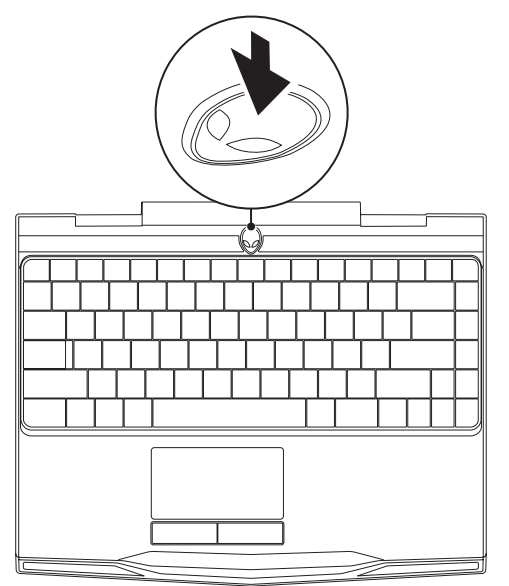

**ГЛАВА 1: НАСТРОЙКА ВАШЕГО ПОРТАТИВНОГО КОМПЬЮТЕРА**

## <span id="page-14-0"></span>**Подключите сетевой кабель (дополнительно)**

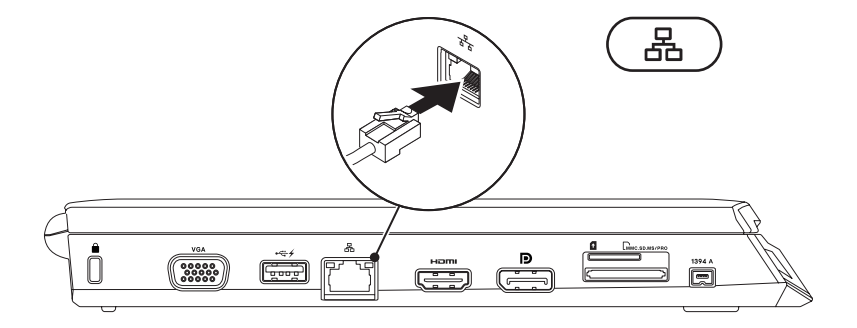

## <span id="page-15-0"></span>**Настройте Microsoft Windows**

На Вашем компьютере установлена операционная система Microsoft® Windows®. Чтобы настроить Windows во время первого использования, следуйте инструкциям, появляющимся на экране. Выполнение этих инструкций является обязательным и может занять некоторое время. Экран настройки Windows будет отображать несколько процедур, включая принятие лицензионного соглашения, настройку параметров и настройку соединения с сетью Интернет

- внимание: Не прерывайте процесс установки операционной системы. Это может привести к неработоспособности компьютера и необходимости переустановки операционной системы.
- ПРИМЕЧАНИЕ: Для достижения Вашим компьютером оптимальной производительности  $\mathbb{Z}$ рекомендуется загрузить и установить последние версии BIOS и драйверов для Вашего компьютера, доступные по адресу support.dell.com.
- ПРИМЕЧАНИЕ: Для получения дополнительной информации об операционной системе и  $\mathbb{Z}$ ее характеристиках посетите страницу support.dell.com/MuNewDell.

## <span id="page-16-0"></span>**Подключитесь к Интернету (дополнительно)**

### **Настройка проводного подключения**

- <span id="page-16-1"></span>• В случае использования удаленного доступа перед выполнением настройки удаленного доступа к сети Интернет следует подключить телефонный кабель к дополнительному внешнему USB-модему и к гнезду настенной телефонной розетки.
- • В случае использования подключения по технологии DSL или с помощью кабельного/ спутникового модема, то для получения указаний по установке обратитесь к Вашему поставщику услуг Интернета или оператору сотовой связи.

Для завершения настройки Вашего проводного Интернет-соединения следуйте указаниям «Настройка Интернет-соединения» на стр. [17](#page-16-1)

### **ГЛАВА 1: НАСТРОЙКА ВАШЕГО ПОРТАТИВНОГО КОМПЬЮТЕРА**

### **Настройка беспроводного соединения**

 $\mathbb{Z}$ 

**ПРИМЕЧАНИЕ:** Для настройки Вашего беспроводного маршрутизатора см. документацию, поставляемую в комплекте с Вашим маршрутизатором.

Перед началом использования Вашего беспроводного подключения к Интернету Вам следует подключить беспроводной маршрутизатор.

Для настройки подключения к беспроводному маршрутизатору:

- 1. Убедитесь, что в Вашем компьютере включено беспроводное соединение.
- 2. Сохраните и закройте все открытые файлы и завершите работу всех программ.
- 3. Нажмите **Пуск → Панель управления**
- 4. В диалоговом окне введите сеть, и затем нажмите **Сеть и управление общим доступом**→ **Подключиться к сети**.
- 5. Для завершения процесса установки следуйте инструкциям, появляющимся на экране.

### **Настройка Интернет-соединения**

Поставщики услуг Интернета и их предложения могут отличаться в разных странах. Для ознакомления с доступными в Вашей стране предложениями обратитесь к Вашему поставщику услуг Интернета.

Если не удается подключиться к Интернету, однако ранее подключение выполнялось успешно, возможно, у поставщика услуг Интернета возник перерыв в обслуживании клиентов. Свяжитесь с Вашим поставщиком услуг Интернета и узнайте о состоянии услуг или попробуйте подключиться позже.

Сведения, предоставленные поставщиком услуг Интернета, должны быть всегда под рукой. При отсутствии поставщика услуг Интернета, мастер **подключения к Интернету** поможет предпринять необходимые действия.

- 1. Сохраните и закройте все открытые файлы и завершите работу всех программ.
- 2. Нажмите **Пуск <sup>⊕</sup> → Панель управления**.
- 3. В окне поиска наберите Сеть, и затем нажмите **Сеть и управление общим доступом**→ **Настройте новое соединение или Network**→ **Установите соединение с сетью Интернет**. Отобразится окно **Подключение к Интернету**.
- **ПРИМЕЧАНИЕ:** Если Вы не уверены в выборе типа соединения, нажмите кнопку **Помочь в**   $\mathbb{Z}$ **выборе** или свяжитесь с Вашим поставщиком услуг Интернета.
- 4. Для завершения настройки следуйте указаниям на экране и используйте предоставленную Вашим поставщиком услуг Интеренета информацию по настройке.

### ГЛАВА 1: НАСТРОЙКА ВАШЕГО ПОРТАТИВНОГО КОМПЬЮТЕРА

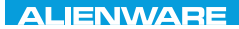

### <span id="page-20-0"></span> $F(X)$  ATANADA  $\Omega$  in a Turk  $\Lambda$  $T$ KNOWA IJKA  $CF$

# ГЛАВА 2: ЗНАКОМСТВО С ВАШИМ КОМПЬЮТЕРОМ

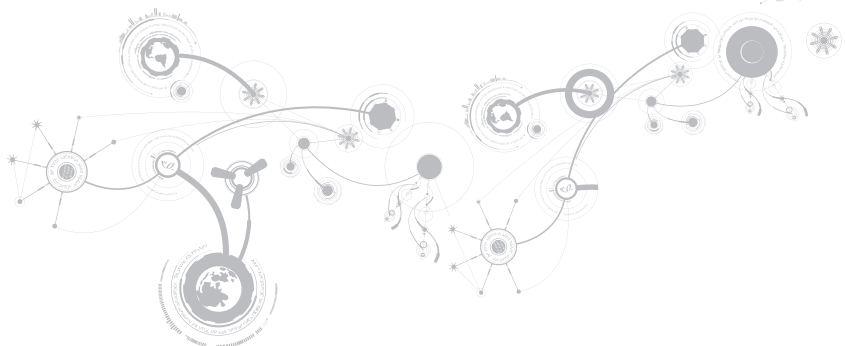

### <span id="page-21-0"></span>**ГЛАВА 2: ЗНАКОМСТВО С ВАШИМ КОМПЬЮТЕРОМ**

В данной главе приводится информация о портативном компьютере, которая поможет Dfv ознакомиться с различными функциями, а также быстро начать работу.

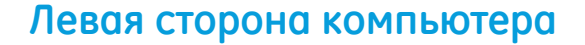

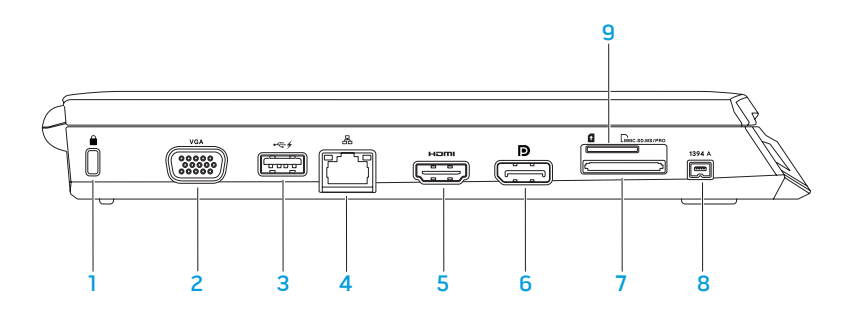

**1** Разъем для пристяжного троса с замком — Для присоединения пристяжного троса с замком (приобретается отдельно) к компьютеру.

**ПРИМЕЧАНИЕ:** Перед покупкой пристяжного троса с замком, убедитесь, что он совместим с соответствующим разъемом Вашего компьютера.

- 2 **Разъем VGA**  Используется для подключения видеоустройств, например, монитора или проектора.
- **3** Разъем USB PowerShare Используется для подключения USB-устройств: манипулятора-«мышь», клавиатуры, принтера, внешнего устройства или MP3-плеера.

Разъем USB Powershare позволяет Вам осуществлять зарядку USB-устройств, когда компьютер включен/выключен или находится в режиме экономии электроэнергии.

**ПРИМЕЧАНИЕ:** Определенные USB-устройства могут не заряжаться в том случае, если компьютер отключен или находится в режиме экономии электроэнергии. В этом случае для осуществления зарядки необходимо включить компьютер.

**ПРИМЕЧАНИЕ:** Если в ходе зарядки USB-устройства Вы отключите питание компьютера, то зарядка прекратится. Для возобновления процесса зарядки следует отключить устройство от разъема USB и подключить его повторно.

**ПРИМЕЧАНИЕ:** Функция USB PowerShare автоматически отключается, если осталось менее 10% заряда аккумуляторной батареи.

- **适 | Сетевой разъем** Используется для подключения Вашего компьютера к сети или устройству для организации широкополосной связи.
- 5 **разъем HDMI** Используется для подключения ТВ-приемника одновременно к сигналам многоканального цифрового звука и видео.

**ПРИМЕЧАНИЕ:** Для монитора без встроенных колонок будет считываться только видеосигнал.

- 6 **Разъем DisplayPort**  Используется для подключения Вашего компьютера к внешним мониторам и проекторам, оборудованным разъемом DisplayPort.
- 7 **Устройство для считывания мультимедийных карт памяти 3-в‑1**  удобный и быстрый способ просмотра и обмена цифровыми фотографиями, музыкальными композициями, видеороликами и документами.
- 8 **Разъем IEEE 1394 A** Позволяет подключать высокоскоростные последовательные мультимедийные устройства, например, цифровые видеокамеры.
- 9 **Разъем для SIM-карт**  Позволяет установить SIM-карту, чтобы осуществлять работу в сети Интернет, проверять электронную почту и подключаться к виртуальной сети VPN. Чтобы получить доступ к данным функциям, Вы должны находиться в зоне действия своего оператора сотовой связи.

## <span id="page-24-0"></span>**Правая сторона компьютера**

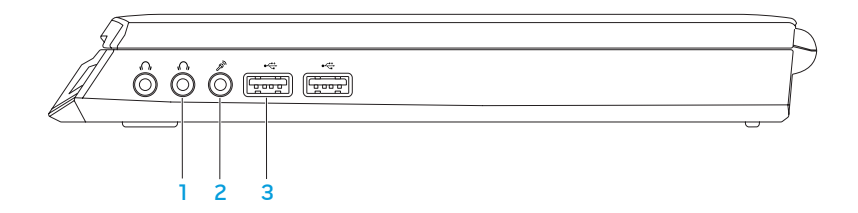

- 1 **Разъем для вывода аудиосигнала и подключения наушников (2)** Используется для подключения наушников активных колонок или акустической системы.
- 2 **Звуковой вход/ разъем подключения микрофона**  Позволяет подключить микрофон или источник сигнала для использования в приложениях по работе со звуком.
- 3 **разъемы USB (2)** Для подключения USB-устройств: манипулятор «мышь», клавиатура, принтер, внешний диск или MP3-плеер.

### <span id="page-25-0"></span>**ГЛАВА 2: ЗНАКОМСТВО С ВАШИМ КОМПЬЮТЕРОМ**

## **Вид сзади**

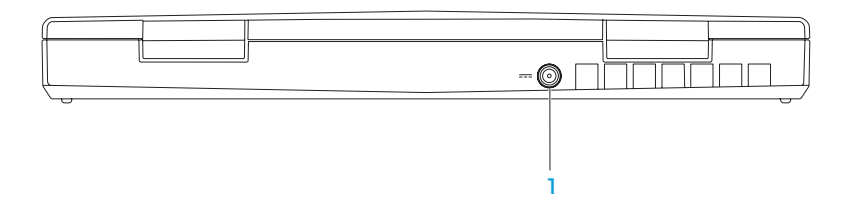

**1 <sup>2</sup> Разъем адаптера переменного тока** — Используется для подключения адаптера переменного тока для питания компьютера и зарядки батареи.

### ГЛАВА 2: ЗНАКОМСТВО С ВАШИМ КОМПЬЮТЕРОМ

# <span id="page-27-0"></span>Функции дисплея

<span id="page-27-1"></span>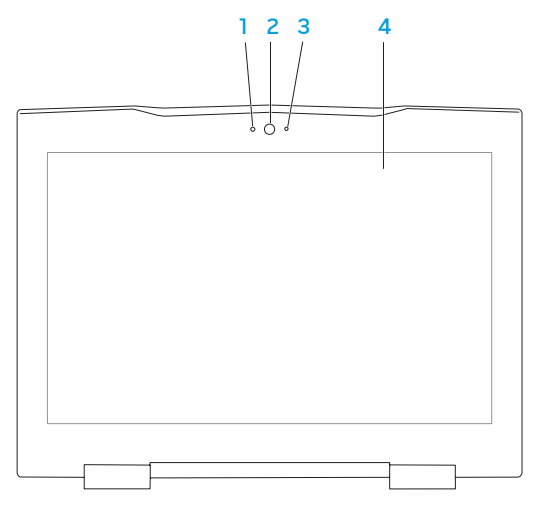

- 1 **Микрофон** Используется для обеспечения высококачественным звуком видеоконференций и при записи звука.
- 2 **Камера**  Bстроенная камера для записи видео, проведения конференций или общения.
- 3 **Индикатор активности камеры**  Указывает на включение или выключение камеры.
- 4 **Монитор** Тип Вашего монитора зависит от конфигурации, выбранной во время покупки компьютера. Для получения дополнительной информации о мониторах см. раздел Dell Technology Guide, находящийся на Вашем жестком диске или по адресу **support.dell.com/manuals**.

## <span id="page-29-0"></span>Функции подставки для компьютера и клавиатуры

<span id="page-29-1"></span>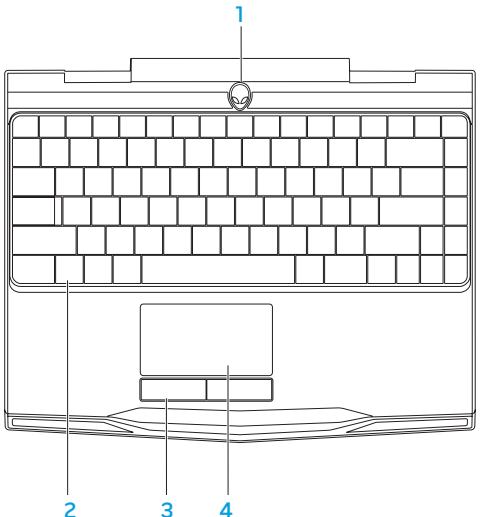

- 1 **Кнопка питания**  Cлужит для включения или выключения компьютера. Для получения дополнительной информации см. раздел «Кнопка включения питания» на странице [30](#page-29-1).
- 2 **Клавиатура** Kлавиатура с фоновой подсветкой обеспечивает возможность работать в темноте при помощи подсвечивания всех знаков на клавишах.
- 3 **Клавиши сенсорной панели (2)**  Позволяют выполнять функции левой и правой кнопки мыши.
- 4 **Сенсорная панель** Позволяет выполнять функции мыши по перемещению курсора, перемещению или перетаскиванию выбранных объектов и выполнять функцию левой кнопки мыши при помощи двойного касания поверхности.

## <span id="page-31-0"></span>**Кнопка питания**

Вы можете запрограммировать данную кнопку для выполнения различных действий, например, выключение компьютера или переход в режим ожидания. Для получения подробной информации о программировании данной кнопки см. **Электропитание** на Панели управления операционной системы Microsoft Windows® Windows®.

Кнопка питания расположена в центре кожуха петли. Для получения информации о точном расположении см. «Функции подставки для компьютера и клавиатуры» на стр. [28](#page-27-1).

Цвет кольца AlienHead указывает на состояние питания. Цвет соответствующего состояния питания можно изменить при помощи программного обеспечения AlienFX®.

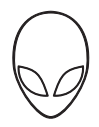

#### **На адаптере переменного тока:**

Синий или пользовательский цвет работы от Аккумулятор полностью заряжен. электросети

Голубой или пользовательский цвет работы от электросети изменяется на белый или пользовательский цвет работы от аккумулятора

Синий или пользовательский цвет работы от электросети изменяется на черный

### **Работа от аккумулятора:**

Оранжевый или пользовательский цвет работы от аккумулятора

Оранжевый или пользовательский цвет работы от аккумулятора изменяется на черный

Компьютер включен или выключен, и идет зарядка батареи.

Компьютер находится в ждущем режиме.

Аккумулятор полностью заряжен.

Компьютер находится в ждущем режиме.

Мигающий оранжевый или пользовательский цвет работы от аккумулятора Заряд аккумулятора мал.

Для получения подробной информации о функции режима ожидания или спящего режима см. **Электропитание** на Панели управления операционной системы Microsoft Windows.

## <span id="page-33-0"></span>Функциональные клавиши

ПРИМЕЧАНИЕ: В зависимости от конфигурации приобретенного Вами портативного компьютера некоторые из функциональных клавиш могут не работать.

Клавиша <Fn> расположена в нижнем левом углу клавиатуры и используется вместе с другими клавишами для включения определенных функций. Нажимайте клавишу <Fn> одновременно с указанными ниже клавишами:

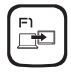

### F1 - Расширить рабочий стол

Нажмите <Fn><F1> для переключения между разными доступными вариантами расширения рабочего стола одновременно или по-отдельности.

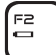

### F2 - Проверка состояния батареи и включение/выключение зарядки батареи

Нажмите <Fn><F2> для переключения между Индикатором уровня заряда аккумулятора, функцией выключения процесса зарядки аккумулятора и функцией включения процесса зарядки аккумулятора.

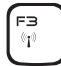

### F3 - Управление беспроводным соединением - Используется для включения/ выключения беспроводного соединения

Нажмите <Fn><F3> для включения или отключения функций беспроводной связи.

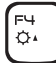

**F4 — Увеличение яркости дисплея** 

Нажмите <Fn><F4> для увеличения яркости ЖК дисплея.

### F<sub>5</sub>  $\overline{\mathsf{Q}^*}$

### F5 — **Уменьшение яркости экрана**

Нажмите <Fn><F5> для уменьшения яркости ЖК дисплея.

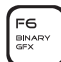

### F6 — **Отображение в двоичном коде GFX**

Нажмите <Fn><F6> для включения/выключения гибридного графического режима.

Пользователь может переключаться между режимами использования внешней и встроенной видеокарты для обеспечения производительности и целей энергосбережения соответственно.

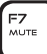

### F7 — **Вкл/выкл звука**

Нажмите <Fn><F7>для выключения или включения звука во время воспроизведения.

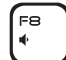

### F8 — **Уменьшение уровня громкости**

Нажмите <Fn><F8> для уменьшения уровня звука.

### F9 — **Увеличить громкость звука**

Нажмите <Fn><F9> для увеличения громкости звука.

#### FIO  $144$

### F10 — **Перемотка или проигрывание предыдущего трека**

Нажмите <Fn><F10> для перемотки или проигрывания предыдущего трека.

### **FRABA 2: 3HAKOMCTRO C BAILIUM KOMPLHOTEPOM**

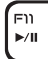

### **F11 - Проигрывание или пауза**

Нажмите <Fn><F11> для проигрывания трека или паузы.

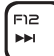

#### F12 - Быстрая перемотка или проигрывание следующего трека

Нажмите <Fn><F12> для быстрой перемотки или проигрывания следующего трека.

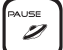

### **PALISE - Alienware Command Center**

Hажмите <Fn><PAUSE> для получения доступа к Alienware Command Center (для получения дополнительной информации см. «Alienware Command Center» на странице 37).

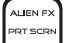

### **PRT SCRN - AlienFX**

Haжмите <Fn><PRT SCRN> для включения или отключения световой сигнализации AlienFX.

Функции AlienFX позволяют управлять световой сигнализацией Вашего компьютера, создавая темы, удовлетворяющие всем Вашим требованиям.
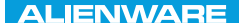

### $Tf \wedge TV$  id  $Tf \wedge Tf$  and  $Tf \wedge Tf$  in  $Tf \wedge Tf$

# ГЛАВА 3: ИСПОЛЬЗОВАНИЕ ПОРТАТИВНОГО КОМПЬЮТЕРА

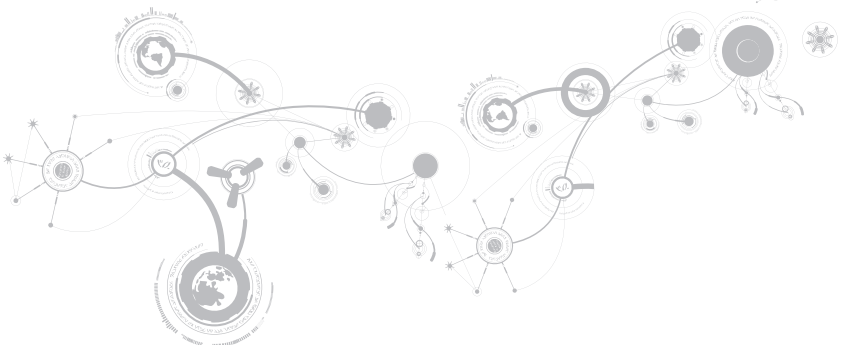

# **Центр управления Alienware Command Center**

Центр управления Alienware® Command Center предоставляет доступ к исключительному программному обеспечению Alienware и постоянно модернизируемой панели управления. По мере выхода новых приложений Alienware они загружаются непосредственно в центр управления Command Center, позволяя создать библиотеку инструментов по управлению работой системы, оптимизации и настройке. Вы можете получить доступ к Alienware Command Center, нажав <Fn><PAUSE>.

## **Подключение внешних дисплеев**

Если Вы желаете получать удовольствие от работы на экране большего размера или увеличить размер рабочей области, то Вы можете подключить внешний дисплей, например, отдельный монитор, ЖКД-телевизор или проектор.

### **Подключение дисплея**

Для подключения дисплея к компьютеру воспользуйтесь кабелем, штекеры которого соответствуют гнездам на компьютере и дисплее. Для идентификации разъемов компьютера и дисплея обратитесь к следующей таблице.

 $\mathscr{M}$ 

**ПРИМЕЧАНИЕ:** При подключении одного дисплея, подключайте его ТОЛЬКО К ОДНОМУ гнезду Вашего компьютера.

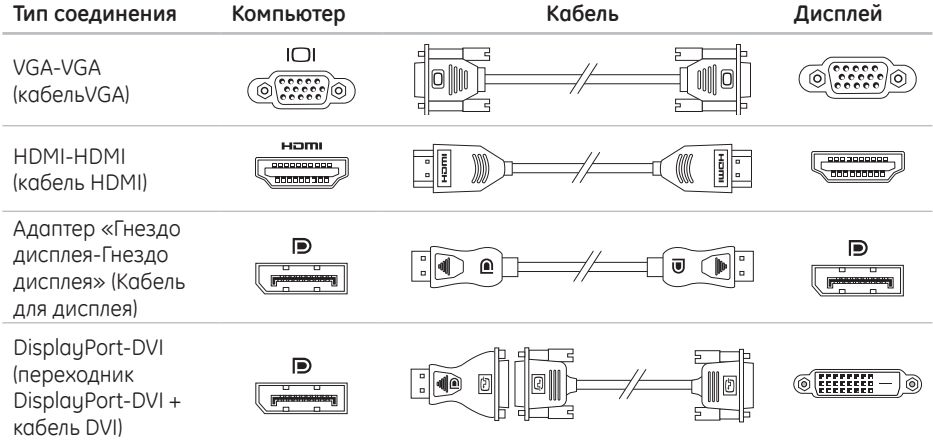

**ПРИМЕЧАНИЕ:** Вы можете приобрести переходник DisplayPort-DVI и дополнительные кабели HDMI или VGA на веб-сайте Dell по адресу **www.dell.com**.

- 1. Выключите компьютер.
- 2. Выключите дисплей и отключите его от источника электропитания.
- 3. Подключите один конец кабеля монитора к разъему DisplayPort, VGA, или HDMI Вашего портативного компьютера Alienware.
- 4. Подключите другой конец кабеля к аналогичному разъему на Вашем дисплее.
- 5. В случае необходимости подключите один конец кабеля питания к разъему питания на дисплее.
- 6. Подключите другой конец силового кабеля к трехвилочному заземленному сетевому фильтру или сетевой розетке.
- 7. Включите портативный компьютер, затем включите дисплей.

## **Увеличение рабочего стола**

- 1. После подключения дополнительного дисплея щелкните правой кнопкой мыши на рабочем столе дисплея и выберите **Персонализация**.
- 2. Выберите **Подключение внешнего дисплея или проектора** в верхней левой части экрана.
- 3. Щелкните **Подключить дисплей**.
- 4. Выберите один из следующих вариантов на экране:
	- • **Дублирование рабочего стола на каждом из подключенных дисплеев (зеркальный)**
	- Расширение рабочего стола на все подключенные дисплеи (Расширенный)
	- • **Отображение рабочего стола только на подключенных дисплеях**
- 5. Щелкните **Применить** для применения изменений и щелкните **OK** для выхода из панели управления настройками экрана.

# **Использование съемных носителей и карт памяти**

Соблюдайте приведенные ниже правила техники безопасности:

Когда в соответствующем разъеме нет ни одной карты памяти (карты SD/MMC/MS), убедитесь, что карта-заглушка, поставляемая с Вашим портативным компьютером, находится в неиспользуемом(ых) разъеме(ах). Пластиковая заглушка предохраняет пустой слот от попадания пыли и других частиц. Когда вставляете пластиковую заглушку, следите за тем, чтобы она была вставлена правильно (верхняя сторона некоторых заглушек имеет маркировку в виде стрелки). Неправильная установка пластиковой заглушки может привести к повреждению Вашего компьютера.

# **Использование переключателя беспроводной связи**

Переключатель беспроводной связи позволяет быстро выключить все типы беспроводной связи (Bluetooth® и беспроводная локальная сеть), например, в самолете. Нажмите <Fn><F3> для включения всех беспроводных устройств. Нажав <Fn><F3> снова, Вы переключите все беспроводные устройства в то состояние, в котором они находились перед тем, как Вы нажали <Fn><F3> в первый раз.

# **Аккумуляторная батарея**

Ваш портативный компьютер оборудован мощной перезаряжаемой литий-ионной (Li-ion) призматической аккумуляторной батареей. Время автономной работы от батареи будет изменяться в зависимости от конфигурации Вашего компьютера, модели, установленных приложений, настроек управления потреблением энергии и используемых функций. Аналогично другим аккумуляторам, максимальная емкость данного аккумулятора уменьшается с течением времени и в течение эксплуатации.

Светодиодные индикаторы заряда на аккумуляторной батарее указывают уровень заряда. После однократного нажатия на индикатор уровня заряда аккумулятора загораются светодиодные индикаторы уровня заряда. Каждый из пяти индикаторов соответствует примерно 20% полного заряда аккумулятора. Например, если светятся индикаторы, то аккумулятор заряжен на 80%, а если индикаторы не светятся, то аккумулятор полностью разряжен.

# **Управление потреблением энергии**

## **Понимание процесса потребления энергии**

Для максимального использования энергии аккумуляторных батарей Вам будет полезно уделить некоторое время для понимания принципа управления потреблением энергии Вашей операционной системой.

Для настройки параметров потребления энергии можно использовать функции операционной системы. Установленная на Вашем компьютере операционная система Microsoft® Windows® предоставляет по умолчанию три варианта:

- • Сбалансированный максимальная производительность, когда Вы в ней нуждаетесь, и экономия энергии во время простоя.
- • Экономный позволяет экономить заряд батареи, снижая производительность компьютера, и сокращать количество потребленной Вашим компьютером энергии за весь срок его работы.
- • Максимальная производительность обеспечивает максимальный уровень производительности Вашей системы регулируя частоту процессора в соответствии с Вашими действиями и максимизируя производительность компьютера.

## **Настройка профилей электропитания**

- 1. Нажмите **Пуск <sup>©</sup> → Панель управления**.
- 2. Нажмите **Все элементы панели управления**.
- 3. Дважды нажмите на значок **Электропитание**.
- 4. Выберите желаемый план потребления энергии. Для изменения настроек плана нажмите **Изменить настройки плана** под выбранным планом электропитания.

## **Сокращение потребляемой мощности**

Не смотря на то, что Ваш портативный компьютер (вместе с операционной системой) способен экономить энергию, для сокращения потребляемой мощности Вы можете предпринять следующие действия:

- • Использовать питание от сети по мере возможности.
- • Снизить интенсивность подсветки ЖК дисплея. Очень высокая яркость экрана значит высокое потребление энергии.
- • Включить интегрированную видеокарту для увеличения срока службы батареи.

 $\mathbb{Z}$ **ПРИМЕЧАНИЕ:** Аккумуляторная батарея должна быть всегда заблокирована защелкой в отсеке для аккумулятора.

# **Настройка BIOS**

## **Настройка системы**

Функции настройки системы позволяют:

- • Изменение информации о конфигурации системы после установки, замены или извлечения оборудования в портативном компьютере.
- • Установка или изменение настраиваемых пользователем свойств.
- • Просмотр установленного объема памяти или установка типа установленного жесткого диска.

Перед использованием настройки системы рекомендуется записать текущие настройки системы для использования в будущем.

**ВНИМАНИЕ: Не изменяйте системные настройки, если Вы не являетесь опытным пользователем компьютера. Определенные изменения могут привести к неправильной работе Вашего компьютера.**

### **Вход в настройку системы**

- 1. Включите (или перезагрузите) портативный компьютер.
- $\mathscr U$ **ПРИМЕЧАНИЕ:** При длительном нажатии клавиши на клавиатуре может произойти ошибка клавиатуры. Для предотвращения возможной неисправности клавиатуры нажимайте и отпускайте клавишу <F2> с равными интервалами до появления экрана настройки системы.

2. Во время загрузки портативного компьютера нажмите кнопку <F2> непосредственно перед появлением логотипа операционной системы для получения доступа к **утилите настройки BIOS**.

В случае возникновения ошибки во время проверки POST (самотестирования при включении питания) Вы можете зайти в **утилиту настройки BIOS** нажатием на клавишу <F2> после подсказки.

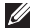

**ПРИМЕЧАНИЕ:** Если Вы не успели нажать эту клавишу и появился экран с логотипом операционной системы, дождитесь появления рабочего стола Microsoft® Windows®, затем выключите компьютер и повторите попытку.

### **Экраны настройки системы**

В окне **утилиты настройки BIOS** отображается текущая или изменяемая конфигурация для портативного компьютера. Информация разделена на пять меню: **Main** (Основное), **Advanced** (Подробнее), **Security** (Безопасность), **Boot** (Загрузка) и **Exit** (Выход).

Key Functions (Функции клавиш) отображается в нижней части окна **утилиты настройки BIOS** и содержит список клавиш и их функций, относящихся к активному полю программы настройки системы.

### **Варианты настройки системы**

- **ПРИМЕЧАНИЕ:** Не все элементы, описанные в этом разделе, могут присутствовать на  $\mathscr{M}$ экране. Это зависит от компьютера и установленных устройств.
- **ПРИМЕЧАНИЕ:** Для получения обновленной инструкции по установке всех обслуживаемых  $\mathscr{O}$ компонентов см. *Руководство по обслуживанию* на веб-узле службы поддержки Dell™ по адресу **support.dell.com/manuals.**

#### **Main Menu (Основное меню)**

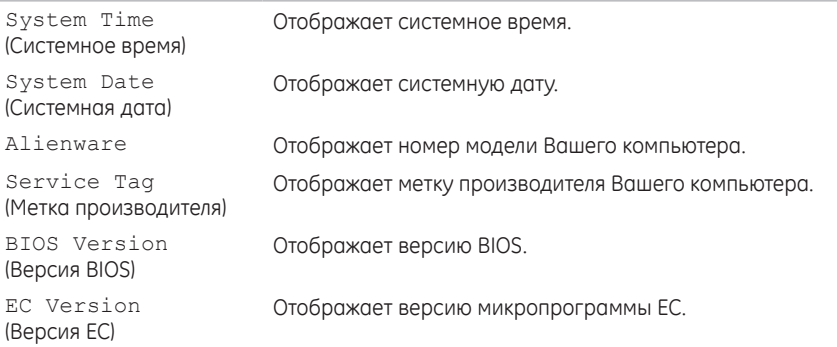

#### **Main Menu (Основное меню)**

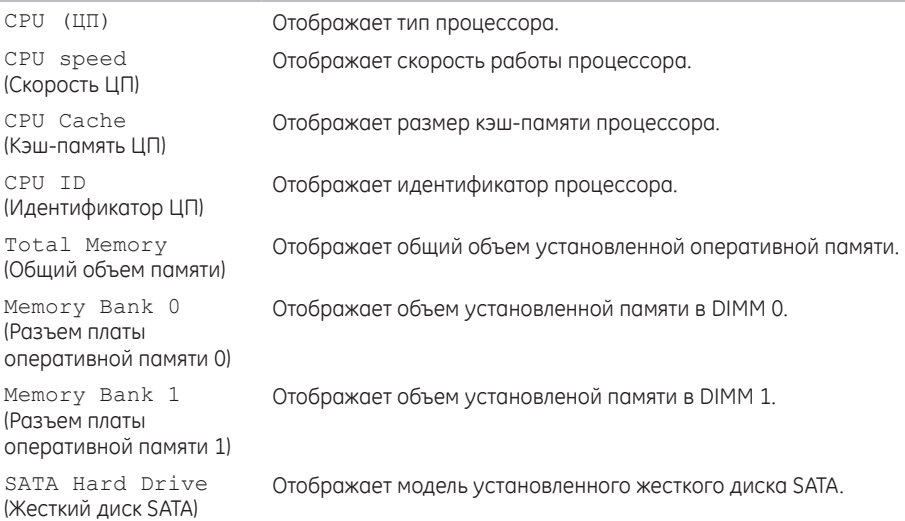

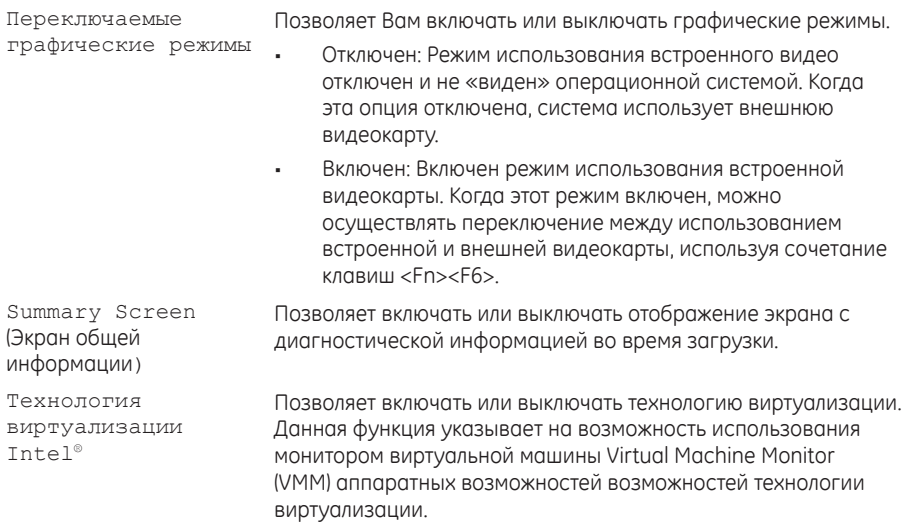

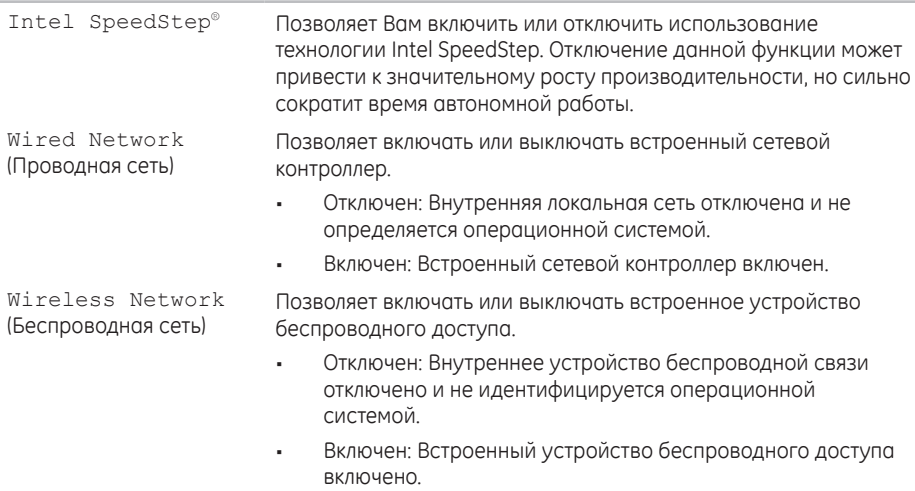

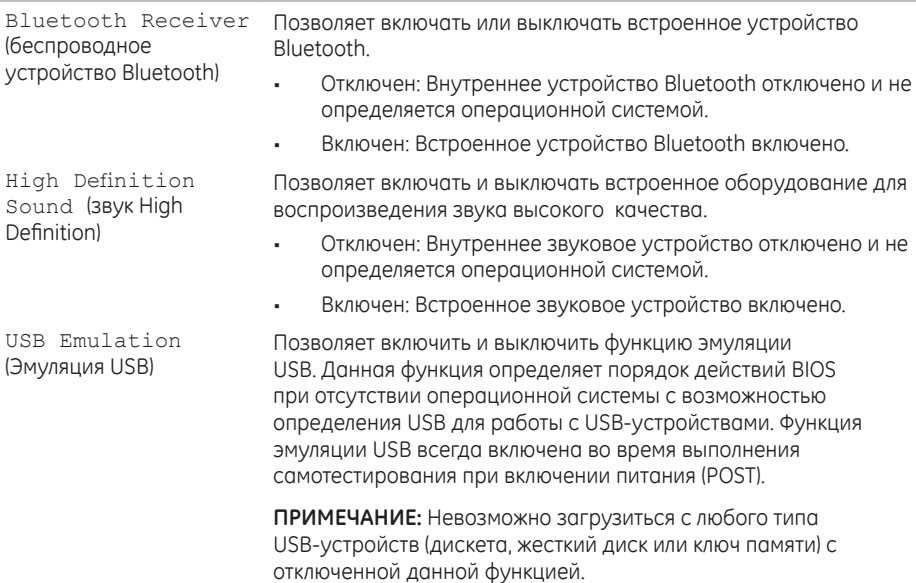

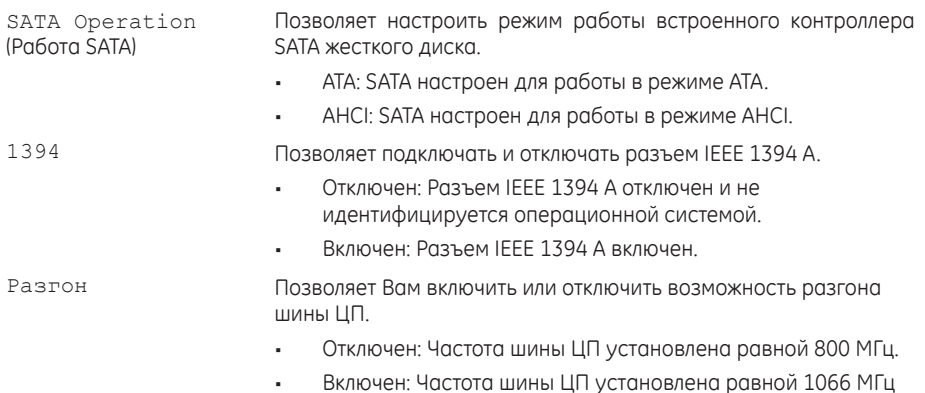

#### **Security Menu (Меню безопасности)**

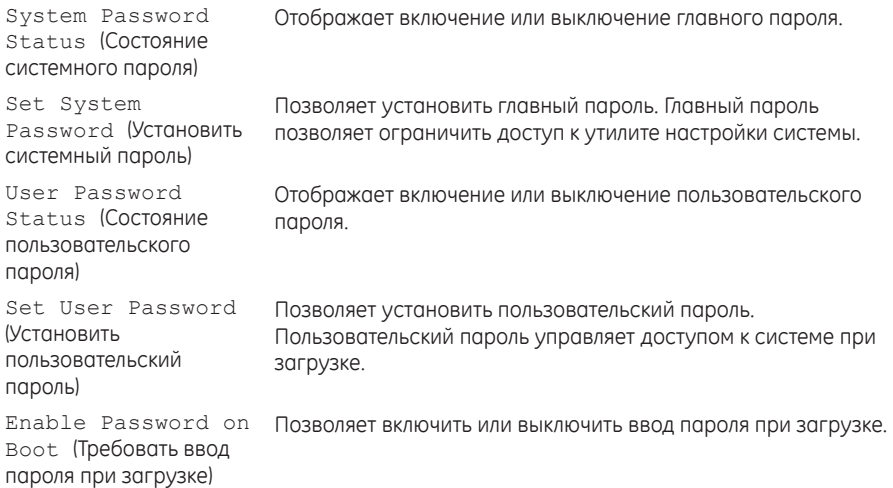

#### **Security Menu (Меню безопасности)**

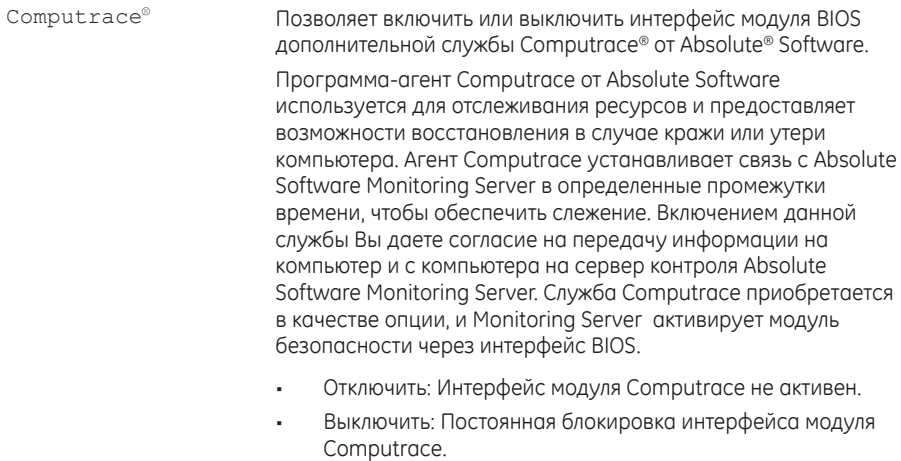

• Включить: Включить интерфейс модуля Computrace.

#### **Security Menu (Меню безопасности)**

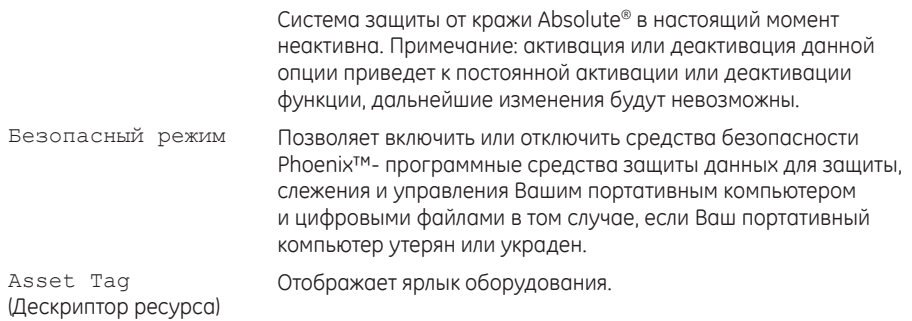

#### **Power Menu (Меню питания)**

A/C Adapter Rating Отображает номинальную мощность адаптера переменного (Номинальная мощность адаптера переменного тока) тока.

#### **Power Menu (Меню питания)**

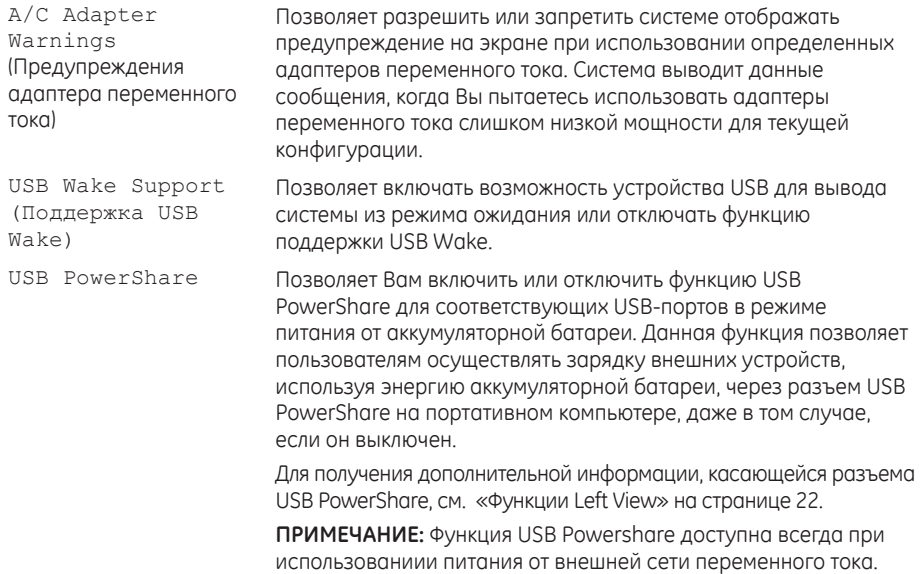

#### **Boot Menu (Меню загрузки)**

Используйте клавиши «плюс» (+) или «минус» (-) для изменения порядка загрузочных устройств. Вы можете выбрать из:

- • Жесткий диск
- • Устройство USB для хранения данных
- • CD/DVD/BD
- • Съемные устройства
- • Сеть

#### **Exit Menu (Меню выхода)**

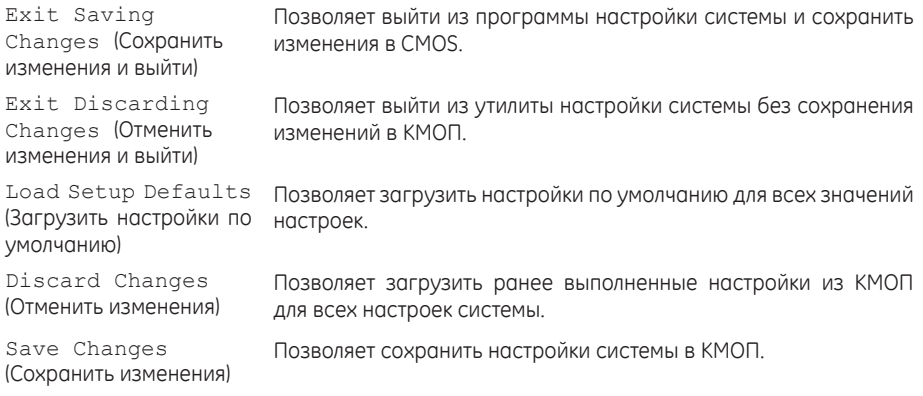

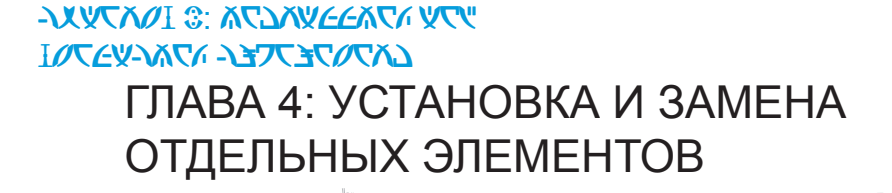

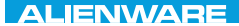

В данной главе приводятся указания и рекомендации по увеличению вычислительной мощности и объема места для хранения данных с помощью установки нового оборудования. Компоненты для Вашего портативного компьютера можно приобрести на веб-узле **www.dell.com** или **www.alienware.com**.

<span id="page-59-1"></span>**ПРИМЕЧАНИЕ:** Для получения инструкций по установке всех обслуживаемых компонентов см. *Руководство по обслуживанию* на веб-узле службы поддержки **support.dell.com/manuals**. Приобретенные компоненты у Dell и Alienware поставляются с определенными инструкциями по замене в комплекте.

## **Перед началом**

В данном разделе приводятся процедуры по снятию и установке компонентов на Вашем портативном компьютере. Если не указано иначе, в каждой процедуре подразумевается соблюдение следующих условий:

- • Вы выполнили требования «Выключение Вашего компьютера» и «Перед началом работы с внутренними компонентами» настоящего раздела.
- • Вы ознакомились с требованиями техники безопасности, поставляемыми в комплекте с Вашим компьютером.
- <span id="page-59-0"></span>• Для замены компонента или установки отдельно приобретенного компонента выполните процедуру снятия в обратном порядке.

Данная процедура может потребовать использования следующих инструментов:

- • Малая плоская отвертка
- Шуруповерт Phillips

### **Выключение Вашего компьютера**

- **ВНИМАНИЕ: Во избежание потери данных сохраните и закройте все открытые файлы и выйдите из всех открытых программ, прежде чем выключать портативный компьютер.**
- 1. Сохраните и закройте все открытые файлы и выйдите из всех программ.
- 2. Нажмите **Пуск <sup>⊕</sup> → Выключение**.

Портативный компьютер выключится после окончания процесса завершения работы операционной системы.

3. Убедитесь, что компьютер и все подключенные к нему устройства выключены. Если компьютер и подсоединенные к нему устройства не выключились автоматически при завершении работы операционной системы, нажмите кнопку питания на 8-10 секунд, пока компьютер не выключится.

## **Перед началом работы с внутренними компонентами**

Выполняйте следующие инструкции по безопасности для защиты Вашего компьютера и рабочего места от возможного повреждения и обеспечения Вашей собственной безопасности.

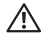

**ПРЕДУПРЕЖДЕНИЕ: Перед началом работы с внутренними компонентами Вашего компьютера сначала ознакомьтесь с правилами техники безопасности по работе с Вашим компьютером. Для получения информации по наилучшим способам обеспечения техники безопасности см. домашнюю страницу по соблюдению установленных норм на веб-узле по адресу www.dell.com/regulatory\_compliance.**

**ВНИМАНИЕ: Обращайтесь с компонентами и платами осторожно. Не следует дотрагиваться до компонентов и контактов платы. Держите плату за ее края. Держите такие компоненты, как процессор, за края, а не за контакты.**

**ВНИМАНИЕ: Ремонт компьютера может выполняться только квалифицированным специалистом. На ущерб, вызванный обслуживанием в неуполномоченном Dell сервисном центре, гарантия не распространяется.**

**ВНИМАНИЕ: Для предотвращения возникновения электростатического разряда, заземлитесь, надев антистатический браслет или периодически прикасаясь к некрашеной металлической поверхности, например к разъему на задней панели компьютера.**

**ВНИМАНИЕ: При отключении кабеля тяните его за разъем или за язычок, но не за сам кабель. У некоторых кабелей имеются разъемы с фиксирующими лапками; перед отключением кабеля такого типа нажмите на фиксирующие лапки. При разъединении** 

**разъемов старайтесь разносить их по прямой, чтобы контакты не погнулись. Аналогично, перед подключением кабеля убедитесь в правильной ориентации и соответствии частей разъемов.** 

**ВНИМАНИЕ: Во избежание повреждения компьютера перед началом работы с внутренними компонентами компьютера выполните следующие действия.**

- 1. Рабочая поверхность должна быть ровной и чистой, чтобы не поцарапать крышку компьютера.
- 2. Выключите компьютер (для получения дополнительной информации, см. раздел «Выключение компьютера» на странице [60](#page-59-0)).
- <span id="page-62-0"></span>**ВНИМАНИЕ: Чтобы отсоединить сетевой кабель, сначала отсоедините кабель от компьютера, а затем отсоедините его от сетевого устройства.**
- 3. Отсоедините от портативного компьютера все телефонные или сетевые кабели.
- 4. Извлеките все карты из слота Media Card.
- 5. Отсоедините компьютер и все внешние устройства от электросети.

**ВНИМАНИЕ: Во избежание повреждения системной платы перед обслуживанием портативного компьютера необходимо извлечь аккумуляторную батарею из отсека.**

- 6. Извлеките аккумулятор из аккумуляторного отсека (для получения дополнительной информации см. раздел «Замена аккумуляторной батареи» на странице [63](#page-62-0)).
- 7. Нажмите кнопку питания, чтобы снять статическое электричество с системной платы.

# **Замена аккумуляторной батареи**

Замена и извлечение данной аккумуляторной батареи может быть легко выполнена. Перед заменой аккумуляторной батареи убедитесь в том, что компьютер полностью выключен.

**ВНИМАНИЕ: Во избежание повреждения портативного компьютера используйте только тот аккумулятор, который предназначен именно для данного компьютера Alienware. Не используйте другие аккумуляторы, предназначенные для других портативных компьютеров Alienware или Dell.** 

Извлечение аккумуляторной батареи:

- 1. Следуйте инструкциям раздела «Перед началом работы», расположенного на странице [60](#page-59-1).
- 2. Выключите портативный компьютер.
- 3. Переверните портативный компьютер.
- 4. Ослабьте восемь невыпадающих винтов и снимите дверцу отсека.

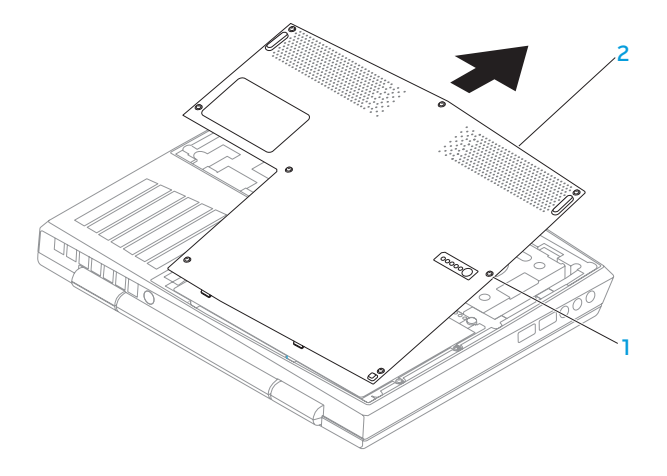

#### 1 **Hевыпадающие винты (8)** 2 **Крышка отсека**

- 5. Ослабьте два невыпадающих винта, удерживающих отсек для аккумуляторной батареи к корпусу компьютера.
- 6. Отключите кабель блока аккумуляторных батарей от разъема на системной плате.
- 7. Поднимите и выдвиньте аккумуляторную батарею из компьютера.

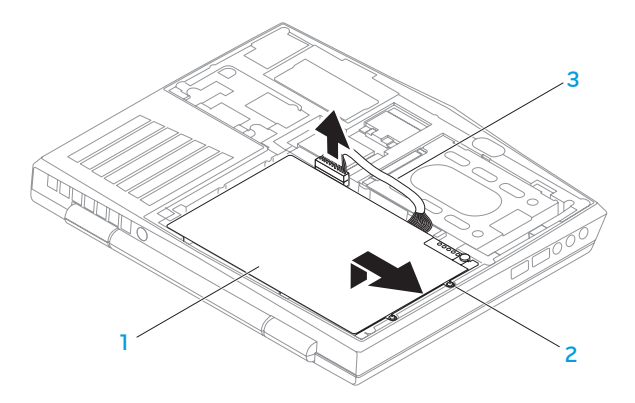

- **Аккумуляторная батарея** 3 **кабель блока аккумуляторных батарей**
- **Невыпадающие винты (2)**

Чтобы заменить аккумуляторную батарею, выполните шаги по ее извлечению в обратном порядке.

# **Установка дополнительной памяти/замена памяти**

Ваш портативный компьютер оборудован модулем памяти с возможностью настройки. Для обновления оперативной памяти доступны разъемы для модуля памяти промышленного стандарта JEDEC PC3‑8500/PC3-10600 (DDR3) SODIMM. В приведенной ниже таблице указаны все возможные способы настройки системной памяти.

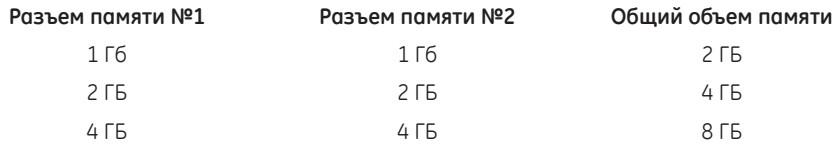

### **Извлечение модулей памяти**

- 1. Следуйте инструкциям, приведенным в «Перед началом работы» на стр. [60](#page-59-1).
- 2. Извлеките батарею (см. раздел «Замена аккумуляторной батареи» на странице [63](#page-62-0)).
- 3. Подушечками пальцев осторожно раскрывайте зажимные клипсы верхнего разъема модуля памяти до тех пор, пока модуль памяти не выскочит.
- 4. Извлеките модуль памяти.

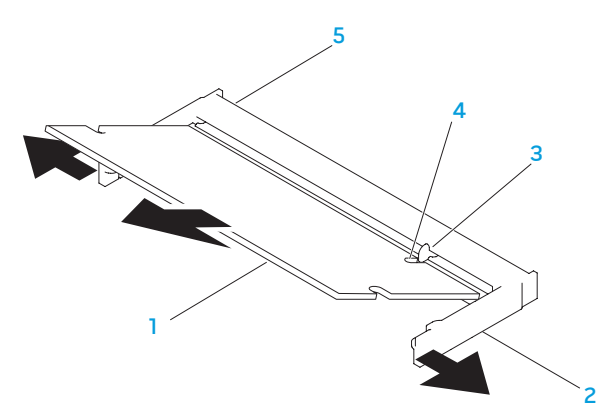

- **Модуль памяти** 4 **Выемка**
- 

- 
- **Зажимные клипсы (2)** 5 **Разъем модуля памяти**
- **Выступ**

Для замены модулей памяти повторите действия по извлечению в обратном порядке. Вставляя модуль памяти в разъем, убедитесь, что паз в модуле памяти совпадает с выступом в разъеме.

- **ПРИМЕЧАНИЕ:** Если необходимо установить модули памяти в два разъема, установите  $\mathscr{Q}$ сначала модуль памяти в нижний разъем и лишь затем - в верхний.
- **I**
- **ПРИМЕЧАНИЕ:** Если неправильно установить модуль памяти, компьютер может не загрузиться.

## **Обновление или замена жесткого диска**

Ваш портативный компьютер оборудован одним разъемом подключения жесткого диска.

### **Извлечение жесткого диска**

- 1. Следуйте инструкциям, приведенным в разделе «Перед началом работы» на стр. [60](#page-59-1).
- 2. Извлеките батарею (см. раздел «Замена аккумуляторной батареи» на странице [63](#page-62-0)).
- 3. Ослабьте два невыпадающих винта, удерживающих жесткий диск.
- 4. Используя черный «язычок», сдвиньте и поднимите жесткий диск, чтобы отключить его от разъема материнской платы.

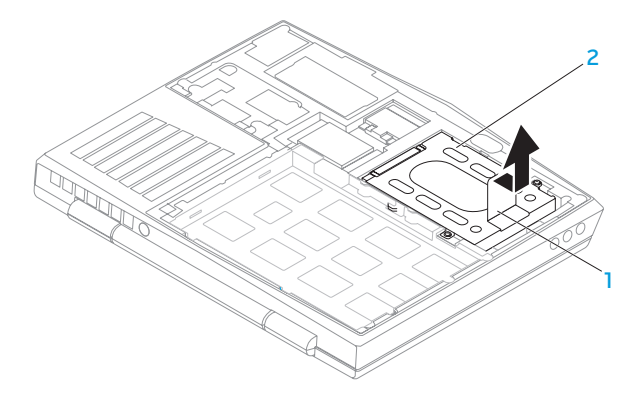

#### 1 **Язычок** 2 **Жесткий диск**

- 5. Открутите четыре винта, с помощью которых жесткий диск крепится к креплению жесткого диска.
- 6. Освободите держатели жесткого диска в соответствии с инструкцией, приведенной на рисунке.

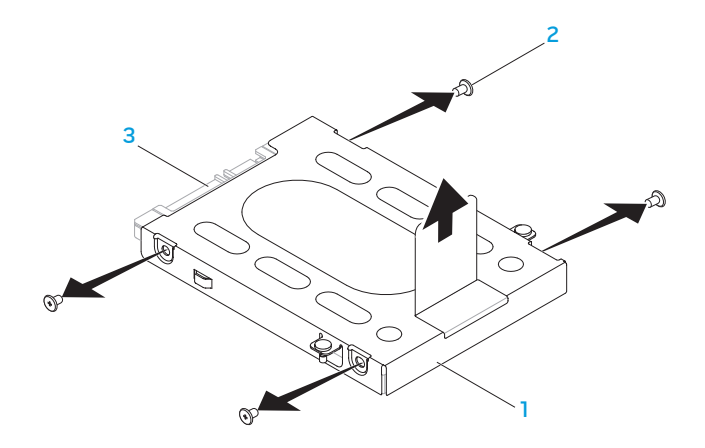

**Ограничитель жесткого диска** 3 **Жесткий диск**

**Винты (4)**

7. Снимите планку-шифратор с жесткого диска.

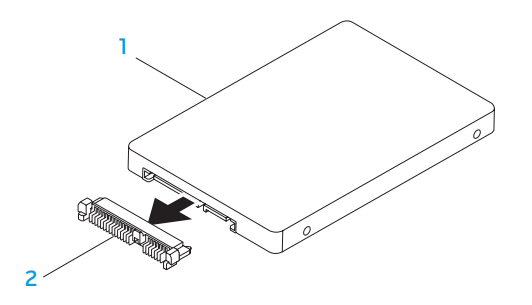

1 **Жесткий диск** 2 **Планка-шифратор**

Для замены жесткого диска повторите действия по извлечению в обратном порядке.
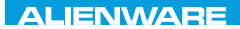

## **CHAPTER CHAPTER 5: TRATVAL**

# РАЗДЕЛ 5: УСТРАНЕНИЕ НЕПОЛАДОК

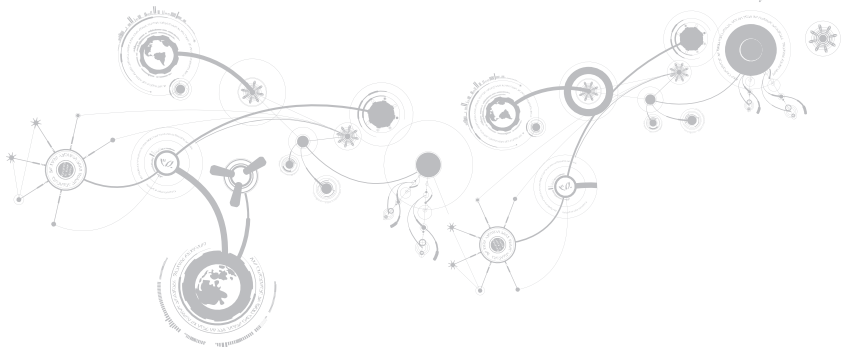

## **Основные полезные советы**

- Питание компьютера не включается: Проверить подключение блока питания к рабочей сети питания? Если он подключен к сетевому фильтру, то убедитесь в том, что фильтр работает.
- • Подключения: Проверьте все кабели и убедитесь в отсутствии ненадежных соединений.
- • Экономия энергии: Нажатием на кнопку питания на менее чем 4 секунды и убедитесь в том, что Ваша система не находится в режиме сна или ожидания. В режиме ожидания индикатор питания сменит свой цвет с синего на черный. В спящем режиме индикатор не будет гореть.
- • Яркость: Проверьте и отрегулируйте яркость ЖК экрана нажатием сочетания клавиш <Fn><F4> или <Fn><F5>.
- Выбор дисплея: Нажмите сочетание клавиш <Fn><F1> для проверки того, что портативный компьютер не переведен в режим вывода изображения «Только на внешний экран».
- • Используйте с портативным компьютеров только поставленный в комплекте адаптер переменного тока.

# Создание резервных копий и общее обслуживание

- Регулярно выполняйте создание резервных копий важных данных и храните копии  $\mathbf{r}$ Вашей операционной системы и программного обеспечения в безопасном месте. Не забудьте записать серийные номера, если Вы храните их не в оригинальных коробках например, в футляре для компакт-дисков.
- Запускайте обслуживающие утилиты как можно чаще. Вы можете запланировать  $\sim$ выполнения данных утилит на время простоя Вашего компьютера. Для этого Вы можете использовать предоставляемые вместе с операционной системой утилиты или же приобрести более мощное специализированное программное обеспечение.
- Выпишете Ваши пароли и храните их в безопасном месте (не на Вашем компьютере).  $\sim$ Это особенно важно в том случае, если Вы пожелаете защитить с помощью пароля системный BIOS и операционную систему.
- Записывайте важнейшие настройки, например, настройки сети, коммутируемого  $\epsilon$ доступа, почты и доступа в Интернет.

### При выполнении поиска и устранения неисправностей на Вашем компьютере выполняйте следующие указания по обеспечению безопасности:

- До того как прикоснуться к внутренним компонентам компьютера, следует дотронуться до некрашеной части корпуса. Таким образом Вы снимете накопившийся заряд статического электричества, который может повредить Ваш компьютер.
- Выключите компьютер и все подключенные периферийные устройства.  $\bullet$
- Отключите все подключенные к компьютеру периферийные устройства. ÷.

### Необходимо проверить:

- Убедиться в том, что кабель адаптера переменного тока надежно подключен к компьютеру и заземленной трехштырьковой розетке. Убедиться в работоспособности розетки.
- Убедиться в том, что ИБП или удлинитель включен (если применимо).  $\mathbf{r}$
- Если Ваши периферийные устройства (например, клавиатура, мышь, принтер и т.д.) не  $\mathbf{r}$ работают, то убедитесь в надежности всех соединений.
- Если перед возникновением проблемы была выполнена установка или извлечение компонентов компьютера, то убедитесь в правильности проведения процедуры установки.
- В случае возникновения на экране сообщения об ошибке запишите точный текст  $\bullet$ сообщения об ошибке перед звонком в службу технической поддержки Alienware для облегчения диагностики и устранения неисправности.
- Если в программе появится сообщение об ошибке, обратитесь к документации программы.

## **Программные диагностические инструменты Проверка Pre-boot System Assessment (PSA)**

Компьютер запускает проверку Pre-boot System Assessment - серию встроенных диагностических тестов, которые проверяют системную плату, клавиатуру, жесткий диск и дисплей.

Для запуска PSA:

- 1. Включите (или перезагрузите) компьютер.
- 2. Выключите и перезагрузите портативный компьютер. Когда на экране появится логотип Alienware, сразу нажмите клавишу <F12>.
- **ПРИМЕЧАНИЕ:** Если после долгого ожидания появляется логотип операционной системы, **U** продолжите ожидание до тех пор, пока не увидите рабочий стол Microsoft® Windows®; затем выключите компьютер и попытайтесь еще раз.
- 3. Выберите пункт **Diagnostics** (Диагностика) в загрузочном меню и нажмите клавишу <Enter>.

Во время проверки отвечайте на вопросы, отображаемые на экране.

• Если обнаружен какой-либо сбой, компьютер останавливается и выдает звуковой сигнал. Чтобы остановить тестирование и перезагрузить компьютер, нажмите клавишу <n>. Чтобы перейти к следующему тесту, нажмите клавишу <u>. Чтобы повторно протестировать неисправный компонент, нажмите клавишу <r>.

### **РАЗДЕЛ 5: УСТРАНЕНИЕ НЕПОЛАДОК**

• Если при проведении теста системы перед загрузкой будут обнаружены неполадки, запишите коды ошибки и обратитесь в корпорацию Alienware (для получения подробной информации см. «КАК СВЯЗАТЬСЯ С ALIENWARE» на стр. [105](#page-104-0)).

После успешного завершения проверки Pre-boot System Assessment Вы получаете сообщение «Вы желаете выполнить остальные тесты памяти? Данная процедура займет более 30 минут. Вы желаете продолжить? (Рекомендуется)».

Если существуют проблемы с памятью, нажмите <u>, в противном случае нажмите <n>. Отобразится следующее сообщение: «Проверка Pre-boot System Assessment (PSA) завершена».

Нажмите <o> для перезагрузки компьютера.

## **Диагностическая утилита Alienware® Diagnostics**

**ПРИМЕЧАНИЕ:** Загрузите драйвера и утилиты Dell из **My DELL Downloads**  (**downloadstore.dell.com/media**) и создайте свою собственную резервную копию.

Если при работе с Вашим портативным компьютером Alienware возникла проблема, запустите диагностическую утилиту Alienware Diagnostics до обращения в Alienware за оказанием технической помощи. Перед началом работы рекомендуется распечатать процедуры из этого раздела.

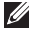

**ПРИМЕЧАНИЕ:** Создайте резервные копии всех файлов перед началом восстановления системы.

Проверьте информацию о конфигурации портативного компьютера и убедитесь, что устройство для тестирования отображается в настройках системы и является активным. Запустите приложение Alienware Diagnostics с резервного диска.

## **3anvck Alienware Diagnostics**

- ПРИМЕЧАНИЕ: На Вашем компьютере отсутствует внутренний привод для оптических  $\mathscr{M}$ дисков. Используйте внешний оптический привод или любой внешний накопитель для осуществления тех процедур, где это требуется.
- Вставьте созданный Вами резервный диск с утилитами и драйверами.  $1$ .
- $\overline{2}$ Выключите и перезагрузите портативный компьютер. Когда на экране появится логотип Alienware, сразу нажмите клавишу <F12>.
- $\mathscr U$ 
	- ПРИМЕЧАНИЕ: Если после долгого ожидания появился логотип операционной системы, продолжите ожидание до тех пор, пока не появится рабочий стол Microsoft® Windows®; затем выключите компьютер и попробуйте еще раз.
- ПРИМЕЧАНИЕ: Последующие шаги изменяют последовательность загрузки только на <u>U</u> один раз. В следующий раз загрузка компьютера будет выполняться в соответствии с устройствами, указанными в программе настройки системы.
- При появлении списка загрузочных устройств выделите пункт CD/DVD/CD-RW и  $\overline{z}$ нажмите клавишу <Enter>.
- В появившемся меню выберите параметр **Boot from CD-ROM** (Загрузка с компакт-4. диска) и нажмите клавишу <Enter>.

#### **РАЗДЕЛ 5: УСТРАНЕНИЕ НЕПОЛАДОК**

- 5. Выберите из пронумерованного списка **Alienware Diagnostics**. Если в списке имеется несколько версий, выберите подходящую для Вашего компьютера.
- 6. Когда появится **Main Menu** (Главное меню) утилиты Alienware Diagnostics, выберите тест для запуска.
- **ПРИМЕЧАНИЕ:** При появлении ошибок запишите их коды и описания проблем и выполните  $\mathscr{U}$ инструкции на экране.
- 7. После завершения тестов закройте экран с тестами, чтобы вернуться к экрану **Main Menu** (Главное меню) утилиты Alienware Diagnostics.
- 8. Выньте резервный диск, закройте окно **Главного меню**, чтобы выйти из программы Alienware Diagnostics, и перезагрузите компьютер.

## **Ответы на частые вопросы**

## **Система**

## **Компьютер не проходит тест POST**

Тест POST (самотестирование после включения питания) выполняет проверку компьютера и гарантирует соответствие всем требованиям системы, а также надлежащую работу аппаратного обеспечения до продолжения процесса загрузки. Если компьютер проходит тест POST, процесс загрузки продолжается в нормальном режиме. Тем не менее, если компьютер не

проходит тест POST, издается один сигнал для сообщения об общей неисправности, а также на экран выводится сообщение об ошибке. Обращайтесь в службу поддержки Alienware (для получения более подробной информации см. «КАК СВЯЗАТЬСЯ С ALIENWARE» на стр. [105](#page-104-0)).

## **Компьютер не реагирует на команды или появляется одноцветный синий экран**

### **ВНИМАНИЕ: Если Вы не смогли завершить работу системы, данные могут быть потеряны.**

Если компьютер не реагирует на нажатие клавиш на клавиатуре или перемещение мыши, нажмите кнопку питания не менее чем на 6 секунд, пока компьютер не выключится, затем перезагрузите компьютер.

 $\mathscr{M}$ 

**ПРИМЕЧАНИЕ:** После перезагрузки компьютера может запуститься программа chkdsk. Следуйте инструкциям на экране.

### **Приложение не отвечает на запросы или часто прекращает работу**

#### **Завершите программу:**

- 1. Нажмите <Ctrl><Shift><Esc> одновременно.
- 2. Перейдите на вкладку **Приложения** и выберите программу, которая не отвечает.
- 3. Нажмите кнопку **Завершить задачу**.

#### РАЗДЕЛ 5: УСТРАНЕНИЕ НЕПОЛАДОК

#### Обратитесь к документации по программе.

Если необходимо, удалите и заново установите программу.

## Программа, разработанная для более ранних версий операционной системы Microsoft® Windows®

#### Запустите мастер совместимости программ:

Мастер совместимости программ Program Compatibility Wizard помогает настроить приложение таким образом, что оно работает в среде, подобной более ранним версиям операционной среды Microsoft Windows.

- Нажмите Пуск <del>Ф →</del> Панель управления→ Программы→ Программы и функции→  $\mathbf{1}$ Использовать более раннюю программу с данной версией Windows.
- В окне приветствия нажмите кнопку Далее.  $\mathcal{P}$

Следуйте инструкциям на экране.

## Другие проблемы с программным обеспечением

Сразу же создайте резервные копии файлов

Используйте антивирусное программное обеспечение для проверки жестких дисков или КОМПОКТ-ЛИСКОВ

#### Сохраните и закройте все открытые файлы или программы, а затем завершите работу компьютера с помощью меню Пуск

#### Сканирование компьютера для поиска шпионского программного обеспечения:

Если производительность компьютера ухудшилась, на экране часто появляются окна с рекламой или имеются проблемы подключения к Интернету, то, вероятно, компьютер заражен шпионским программным обеспечением. Воспользуйтесь антивирусной программой, в которую входит защита от шпионского программного обеспечения (может потребоваться обновление программы). чтобы выполнить сканирование компьютера и удалить шпионские программы.

#### Запустите диагностическую утилиту PSA Diagnostics:

Если все тесты пройдены успешно, ошибка связана с программным обеспечением.

#### Прочитайте документацию по программе или обратитесь к производителю за информацией по устранению неисправностей:

- Убедитесь, что программа совместима с операционной системой, установленной на  $\bullet$ КОМПЬЮТАЛА
- Убедитесь, что компьютер соответствует минимальным требованиям к оборудованию,  $\mathbf{r}$ необходимым для запуска программного обеспечения. Информацию см. в документации по программе.
- Убедитесь, что программа была правильно установлена и настроена.  $\mathbf{r}$
- Убедитесь, что драйверы устройств не конфликтуют с программой.  $\mathbf{r}$
- Если необходимо, удалите и заново установите программу.  $\bullet$

## **Проблемы с жестким диском**

## **Дайте компьютеру остыть перед включением**

Горячий накопитель на жестких дисках может мешать запуску операционной системы. Прежде чем включать компьютер, попробуйте дать ему остыть до комнатной температуры.

### **Запустите программу проверки диска**

- 1. Нажмите **Пуск <sup>⊕</sup> → Компьютер**.
- 2. Щелкните правой кнопкой мыши **Локальный диск C:**.
- 3. Нажмите **Свойства**→ **Инструменты**→ **Проверить сейчас**. Если появляется окно **Контроля учетных записей пользователей**, нажмите **Дальше**.

Следуйте инструкциям на экране.

## Память

## При запуске обнаруживаются ошибки памяти

- Убедитесь в правильности расположения и ориентации модулей памяти. Если возможно, ä, повторно установите модули памяти в разъемах (см. «Установка дополнительной памяти/замена памяти» на стр. 64).
- В компьютере с использованием конфигурации с двухканальной памятью модули  $\sim$ памяти должны быть установлены парно. Если Вам требуется помощь, обратитесь в службу технической поддержки Alienware (для получения более подробной информации см. «КАК СВЯЗАТЬСЯ С ALIENWARE» на стр. 105).

## **Дисплей**

## Отсутствует изображение на мониторе

И ПРИМЕЧАНИЕ: Если используется программа, которая требует более высокого разрешения, чем поддерживается компьютером, рекомендуется подключить к компьютеру внешний монитор

#### Возможно, компьютер находится в энергосберегающем режиме.

Для перехода в нормальный режим работы нажмите на любую клавишу или на кнопку питания.

#### **РАЗДЕЛ 5: УСТРАНЕНИЕ НЕПОЛАДОК**

#### **Переключите видеоизображение:**

Если к компьютеру подключен внешний монитор, для переключения изображения на дисплей нажмите комбинацию клавиш <Fn><F1>.

## **Питание**

### **При нажатии на кнопку питания компьютер не включается**

- • Если блок питания подключен к фильтру или ИБП, убедитесь, что они надежно подсоединены к сети электропитания, включены и работают правильно.
- • Проверьте правильную работу розетки при помощи другого устройства, например, заведомо исправного радиоприемника или лампы. Если розетка не работает, вызовите электрика или свяжитесь с поставщиком электроэнергии для оказания дальнейшей помощи.

Если проблема не устраняется, обращайтесь в службу поддержки Alienware (для получения более подробной информации см. «КАК СВЯЗАТЬСЯ С ALIENWARE» на стр. [105](#page-104-0)).

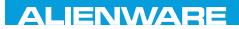

## $\Delta$ XVTX $\ell$ E $\Omega$ :  $\Delta$ a $\Delta$ a $\ell$ T $\ell$  E $\Delta$ 37 $\ell$ Ka

# РАЗДЕЛ 6: ВОССТАНОВЛЕНИЕ СИСТЕМЫ

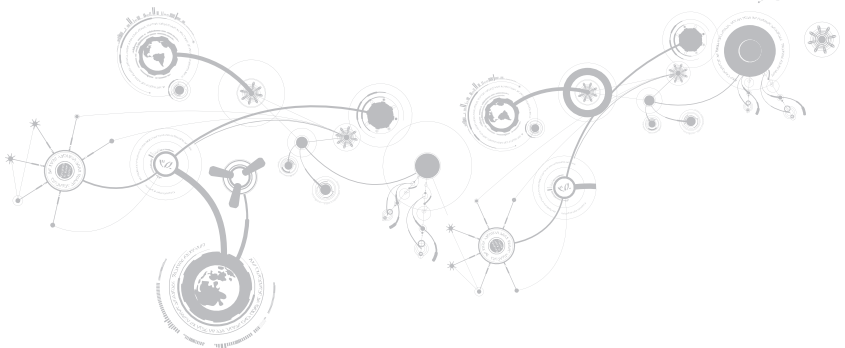

## **Варианты восстановления**

Ваш компьютер имеет следующие опции восстановления системы:

- **Диск для переустановки операционной системы** Содержит установочные файлы операционной системы.
- • **Dell DataSafe Local** На Вашем компьютере уже установлена Dell DataSafe Local (см. «Dell DataSafe Local Backup» на странице [88](#page-87-0)).
- • **Dell DataSafe Online**  Dell DataSafe Online представляет собой онлайн-службу для резервного копирования данных (см. «Dell DataSafe Online Backup» на странице [90](#page-89-0)).
- • **Системные драйвера** Вы можете загрузить последние версии драйверов для Вашего компьютера на странице **support.dell.com**.
- <span id="page-87-0"></span>• **Системные приложения** — В состав программного обеспечения, предустановленного на Вашем компьютере, не входят программы для создания резервной копии на CD/DVD. Это программное обеспечение находится в папке **My Dell Downloads** (**downloadstore.dell.com/media**).
- $\mathscr{U}$ **ПРИМЕЧАНИЕ: My Dell Downloads** может быть недоступна для некоторых регионов.

# **Dell DataSafe Local Backup**

Dell DataSafe Local Backup - это приложение для архивирования и восстановления данных, которое поможет Вам восстановить Ваш компьютер после потери данных в результате вирусной атаки, случайного удаления важных файлов и каталогов или в результате выхода из строя жесткого диска.

Данное приложение позволит:

- • Восстановить файлы и каталоги
- • Вернуть жесткий диск в заводское состояние без удаления имеющихся личных данных и файлов

Планировать создание архивов данных:

- 1. Дважды нажмите на значок Dell DataSafe Local Backup на **Пет**ланели задач
- 2. Выберите **Архив всей системы** для автоматического создания архива и создания расписания для автоматического архивирования всех данных на Вашем компьютере.

#### **РАЗДЕЛ 6: ВОССТАНОВЛЕНИЕ СИСТЕМЫ**

Для восстановления данных:

- 1. Выключите компьютер.
- 2. Отключите все подключенные к компьютеру устройства (например, дисковод USB, принтер и т.д.) и удалите все недавно установленное внутреннее аппаратное обеспечение.

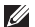

**ПРИМЕЧАНИЕ:** Hе отключайте монитор, клавиатуру, мышь и кабель питания.

- 3. Включите Bаш компьютер.
- 4. После появления логотипа Alienware нажмите кнопку <F8> несколько раз для открытия окна **Дополнительные параметры загрузки**.
- **ПРИМЕЧАНИЕ:** Если Вы не успели нажать эту клавишу и появился экран с логотипом Ø операционной системы, дождитесь появления рабочего стола Microsoft® Windows®, затем выключите компьютер и повторите попытку.
- 5. Выберите **Восстановить компьютер**.
- 6. Выберите функции восстановления до заводского образа **Dell Factory Image Recovery и DataSafe**, а затем следуйте указаниям на экране.

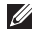

<span id="page-89-0"></span>**ПРИМЕЧАНИЕ:** Процесс восстановления может занять более одного часа в зависимости от объема восстанавливаемых данных.

**ПРИМЕЧАНИЕ:** Для получения более подробной информации о Dell DataSafe Local  $\mathscr U$ Backup см. статью 353560 в базе знаний на веб-узле службы поддержки Dell по адресу **support.dell.com**.

## **Онлайн-служба резервного копирования Dell DataSafe Online Backup**

- **ПРИМЕЧАНИЕ:** Онлайн-служба резервного копирования Dell DataSafe Online Backup  $\mathscr{M}$ может быть доступна не во всех регионах.
- **ПРИМЕЧАНИЕ:** Для быстрой загрузки/пересылки рекомендуется использовать **U** широкополосное соединение.

Dell DataSafe Online представляет собой сервис для автоматического резервного копирования и восстановления данных, который помогает защитить Ваши данные и другие важные файлы в случае различных происшествий: кражи, пожара или стихийных бедствий. Вы можете получить доступ к этой службе с помощью Вашего компьютера, используя учетную запись, защищенную паролем.

Для получения дополнительной информации перейдите на страницу **delldatasafe.com**.

Планирование создания архивов данных:

- 1. Дважды кликните мышкой на пиктограмме Dell DataSafe Online в панели задач.
- 2. Следуйте инструкциям, появляющимся на экране.

### РАЗДЕЛ 6: ВОССТАНОВЛЕНИЕ СИСТЕМЫ

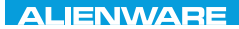

## $C$ FAXVANA SPECIFICATIONS  $\mathcal{L}$

# ГЛАВА 7: ОСНОВНЫЕ ХАРАКТЕРИСТИКИ

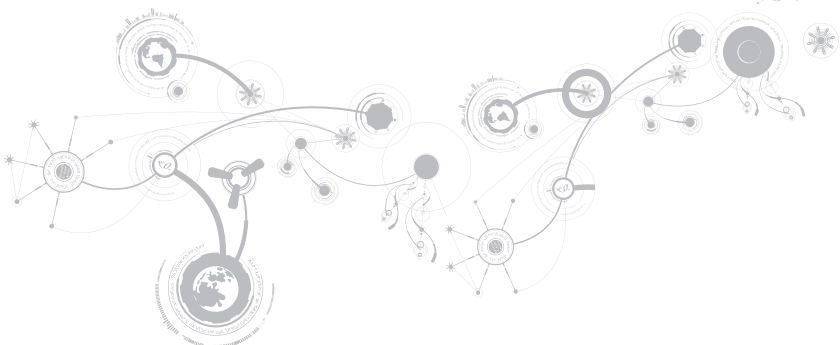

#### **ГЛАВА 7: ОСНОВНЫЕ ХАРАКТЕРИСТИКИ**

В данной главе приводятся основные характеристики Вашего компьютера. Для получения более подробных характеристик см. Полный перечень характеристик на веб-узле **support.dell.com/manuals**.

#### **Модель компьютера**

Alienware M11x

#### **Размеры**

Высота (спереди и сзади) 32,7 мм (1,29 дюйма) Ширина 285,7 мм (11,25 дюйма) Глубина 233,3 мм (9,19 дюйма) Вес с батареей на 8 ячеек (начальное значение) 1,99 кг (4,39 фунта) **ПРИМЕЧАНИЕ:** Вес Вашего портативного компьютера будет отличаться в зависимости от заказанных параметров и изменчивости производственного

процесса.

### **Процессор и набор микросхем**

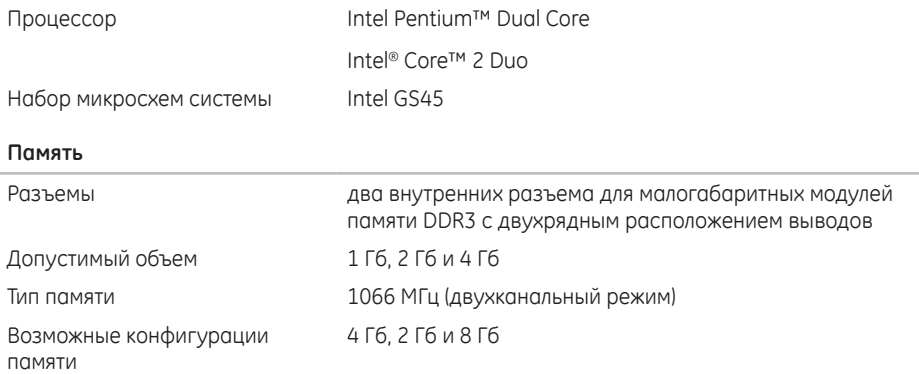

### **ГЛАВА 7: ОСНОВНЫЕ ХАРАКТЕРИСТИКИ**

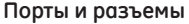

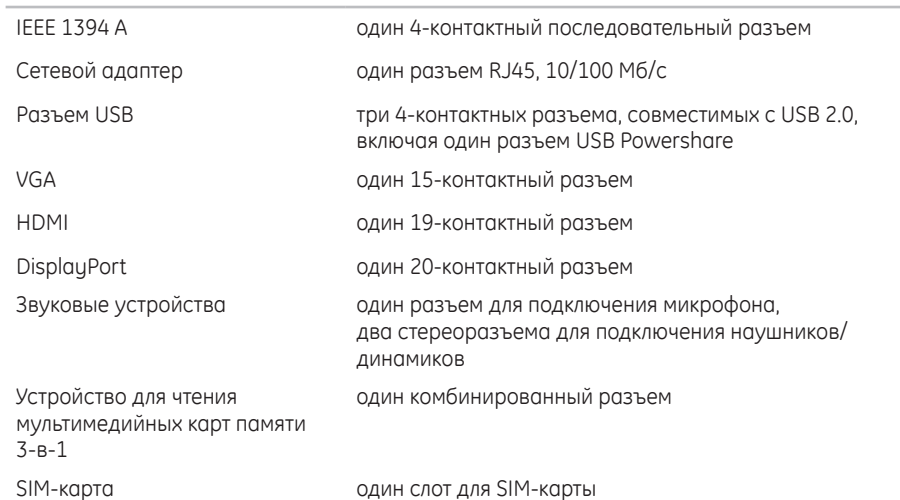

#### **Адаптер переменного тока**

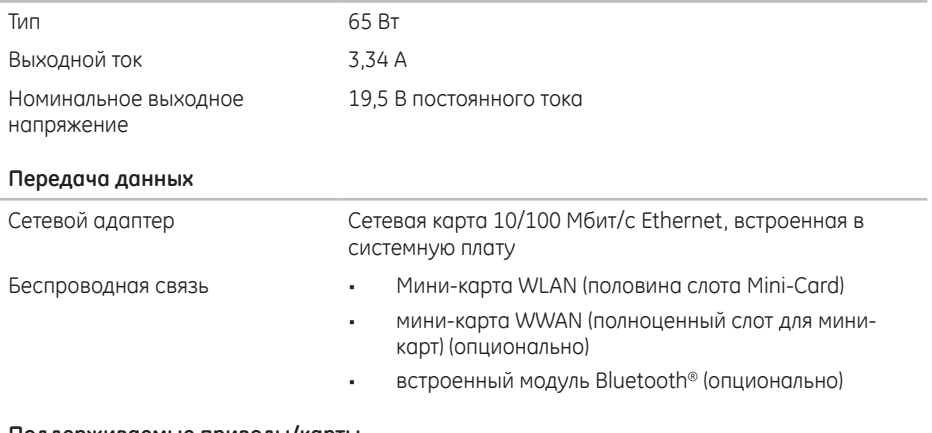

#### **Поддерживаемые приводы/карты**

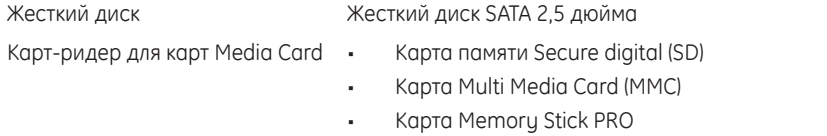

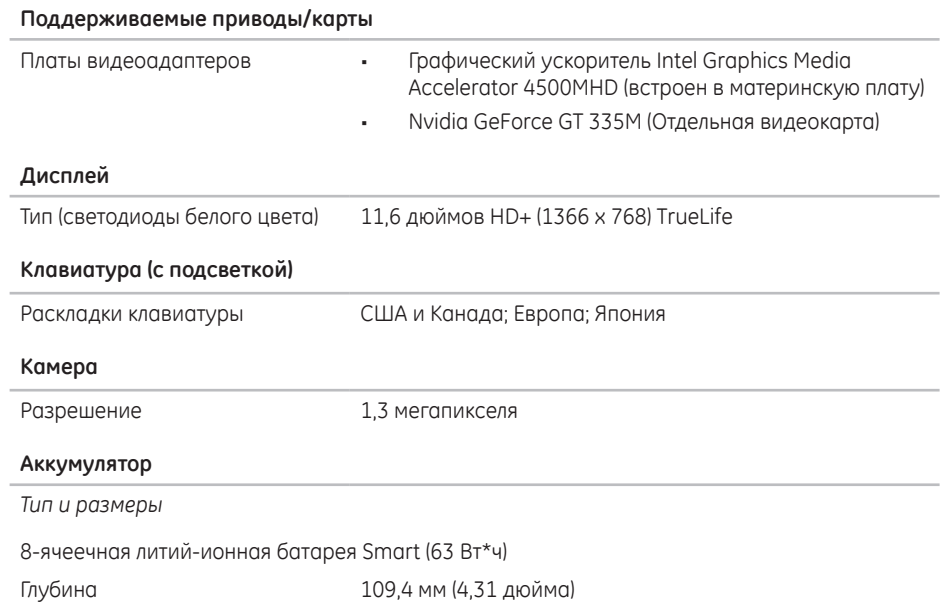

### **Аккумулятор**

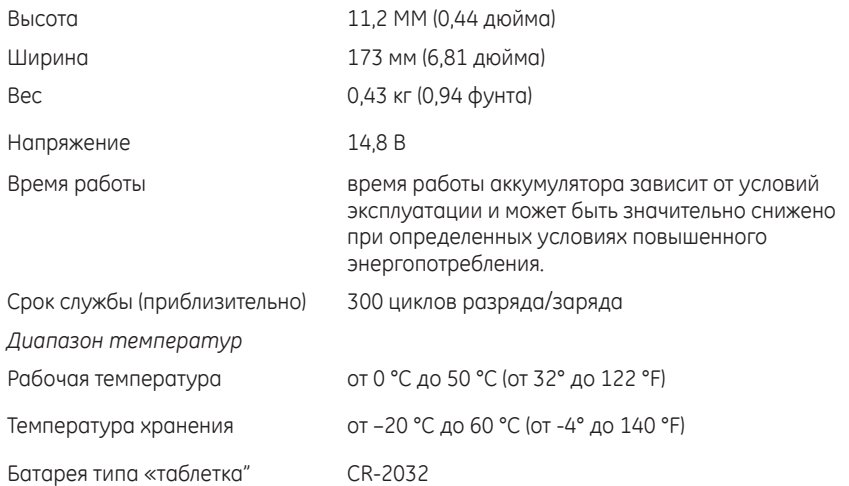

### ГЛАВА 7: ОСНОВНЫЕ ХАРАКТЕРИСТИКИ

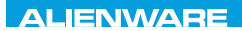

## **PAPPINDIX**

# ПРИЛОЖЕНИЕ

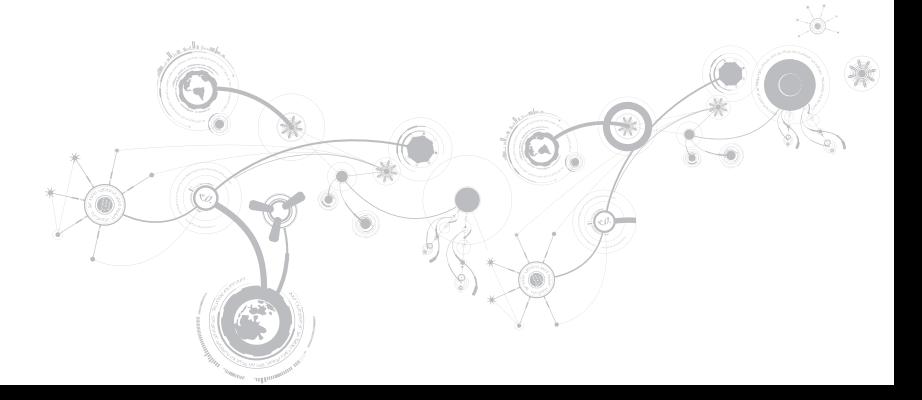

# **ОБЩИЕ ПРАВИЛА ТЕХНИКИ БЕЗОПАСНОСТИ И ИСПОЛЬЗОВАНИЯ ЭЛЕКТРИЧЕСКИХ УСТРОЙСТВ**

## **Настройка компьютера**

- Перед началом эксплуатации Вашего компьютера ознакомьтесь с указаниями, приведенными на корпусе Вашего компьютера и в документации.
- Сохраните инструкции по технике безопасности и эксплуатации.
- • Запрещается использовать данное устройство возле воды или источника тепла.
- • Всегда устанавливайте компьютер на устойчивую рабочую поверхность.
- • Подключайте компьютер только к такому типу источника питания, который указан на паспортной табличке изделия.
- Не допускайте блокировки или закрытия любых отверстий или вентиляторов на корпусе компьютера. Они необходимы для обеспечения циркуляции воздуха.
- • Не вставляйте какие-либо предметы в вентиляционные отверстия в корпусе.
- • Убедитесь в том, что во время эксплуатации Ваш компьютер заземлен надлежащим образом.
- • Не пытайтесь подключить Ваш компьютер к розетке без надлежащего заземления.
- • Если Вы используете электрический удлинитель, то убедитесь в том, что общий потребляемый компьютером номинальный ток не превышает максимально допустимое значение для электрического удлинителя.

## **Эксплуатация компьютера**

- • Уложите все кабели и шнур питания таким образом, чтобы избежать возможного падения или помех. Не допускайте размещения каких-либо предметов на шнуре электропитания.
- • Не допускайте попадания какой-либо жидкости на поверхность или внутрь Вашего компьютера.
- • Перед перемещением Вашего компьютера всегда отключайте все шнуры питания, модемные и прочие кабели от стенных розеток для того, чтобы не допустить поражения электрическим током.

## **Опасность электростатического разряда (ESD)**

Если не предпринять мер предосторожности, то электростатический разряд (ESD) может повредить электронные компоненты внутри компьютера. Возникновение электростатических разрядов вызывается статическим электричеством, а нанесенные повреждения обычно носят необратимый характер.

Специалисты по компьютерной технике обычно используют специальную подключенную к корпусу компьютера заземляющую манжету, чтобы избежать повреждений компонентов статическим электричеством. Для уменьшения риска повреждения компонентов электростатическим разрядом следует соблюдать следующие рекомендации:

- • Перед началом проведения работ необходимо отключить питание Вашего компьютера и подождать несколько минут.
- • Прикоснитесь к корпусу компьютера для снятия электростатического заряда со своего тела.

#### **ПРИЛОЖЕНИЕ**

- Не ходите по комнате во время выполнения замены компонентов внутри корпуса, особенно если пол покрыт ковром, или в помещении с низкой температурой и влажностью.
- • Дотрагивайтесь только до тех компонентов, замену которых необходимо выполнить.
- • Если Вы по какой-либо причине извлекли периферийные платы, то поместите их на снятую часть компьютерного корпуса. Не прикасайтесь к краевым соединителям в нижней части платы, которые подключаются к системной плате.

## **Общие правила техники безопасности**

- Механические удары: ни при каких условиях не подвергайте Ваш компьютер воздействию сильных механических ударов. Небрежное обращение с Вашим компьютером может привести к его повреждению. Гарантия не распространяется на повреждения, возникшие в результате удара.
- • Поражение электрическим током: компьютер в закрытом корпусе безопасен. Ваш компьютер имеет встроенную защиту от большинства сбоев электропитания.

## **Свяжитесь с Alienware в следующих случаях**

- • Повреждена батарея, шнур питания или вилка.
- • При попадании в Bаш компьютер жидкости.
- В случае падения Вашего компьютера или повреждения его корпуса.
- В случае невозможности нормальной работы Вашего компьютера при соблюдении всех указаний инструкции по эксплуатации.

### **Запасные компоненты или комплектующие детали**

Рекомендуется использовать только те запасные части и принадлежности, которые рекомендует компания Alienware.

# <span id="page-104-0"></span>**КАК СВЯЗАТЬСЯ С КОМПАНИЕЙ ALIENWARE**

**ПРИМЕЧАНИЕ:** При отсутствии действующего подключения к Интернету контактную  $\mathscr{U}$ информацию можно найти в счете на приобретенный товар, упаковочном листе, счете или каталоге продуктов Dell.

Dell предоставляет интерактивную поддержку и поддержку клиентов по телефону, а также другие виды услуг. Поскольку доступность услуг зависит от страны и продукта, некоторые услуги могут быть недоступны в Bашем регионе.

Чтобы обратиться в Dell по вопросам продажи, технической поддержки или обслуживания клиентов,

- 1. Cм. веб-узел **www.dell.com/contactdell**.
- 2. Выберите страну или регион.
- 3. Выберите ссылку на соответствующую услугу или поддержку.
- 4. Выберите наиболее удобный способ обращения в Dell.

### **ПРИЛОЖЕНИЕ**

## **Веб-узлы**

Информацию о продуктах и услугах Alienware можно получить на следующих веб-узлах:

- • **www.dell.com**
- • **www.dell.com/ap** (только для стран Азиатско-тихоокеанского региона)
- • **www.dell.com/jp** (только для Японии)
- • **www.euro.dell.com** (только для стран Европы)
- **www.dell.com/la** (для стран Латинской Америки и Карибского бассейна)
- • **www.dell.ca** (только для Канады)

Связаться со службой поддержки Alienware можно на следующих веб-узлах:

- • **support.dell.com**
- • **support.jp.dell.com** (только для Японии)
- • **support.euro.dell.com** (только для Европы)
- **support.la.dell.com** (Аргентина, Бразилия, Чили, Мексика)